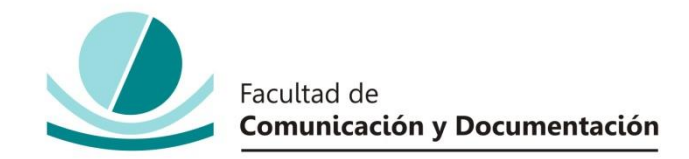

## UNIVERSIDAD DE GRANADA

## GRADO EN INFORMACIÓN Y DOCUMENTACIÓN

TRABAJO FIN DE GRADO

**Análisis de la Estadística de Estudiantes Universitarios, de los cursos 2010 a 2016**

Presentado por:

**D./Dª. Marta Estévez Reyes**

Tutor:

**Prof. Dr./Dra. o D./Dª Eugenio Aguirre Molina**

Curso académico 2016/2017

D./Dña.:\_\_\_\_\_\_\_\_\_\_\_\_\_\_\_\_\_\_\_\_\_\_\_\_\_\_\_\_\_\_\_\_\_\_\_\_\_\_\_\_\_\_, tutor/a del trabajo titulado **(poner el título en negrita)** realizado por el alumno/a **(poner el nombre del alumno en negrita)**, INFORMA que dicho trabajo cumple con los requisitos exigidos por el Reglamento sobre Trabajos Fin del Grado en *(poner el Nombre del grado)* para su defensa.

Granada, \_\_\_\_\_\_ de \_\_\_\_\_\_\_\_\_\_\_\_\_\_\_\_\_\_\_\_\_\_\_\_\_ de \_\_\_\_\_\_\_\_\_\_

Fdo.: \_\_\_\_\_\_\_\_\_\_\_\_\_\_\_\_\_\_\_\_\_\_\_\_\_\_\_\_\_\_\_\_\_\_\_\_\_\_\_\_

Por la presente dejo constancia de ser el/la autor/a del trabajo titulado

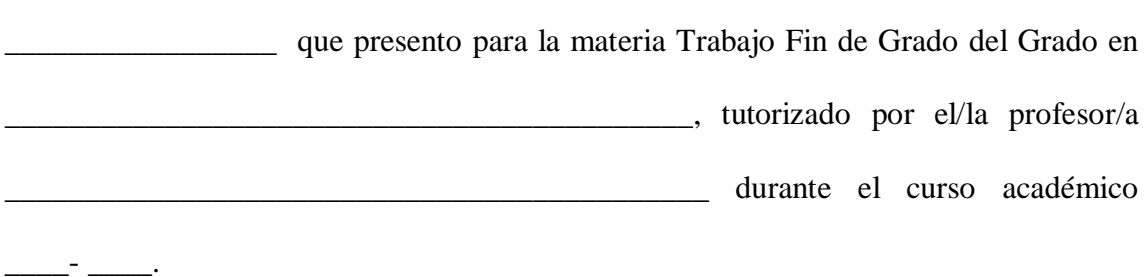

**\_\_\_\_\_\_\_\_\_\_\_\_\_\_\_\_\_\_\_\_\_\_\_\_\_\_\_\_\_\_\_\_\_\_\_\_\_\_\_\_\_\_\_\_\_\_\_\_\_\_\_\_\_\_\_\_\_\_\_\_\_\_\_\_\_\_\_\_\_\_**

Asumo la originalidad del trabajo y declaro que no he utilizado fuentes (tablas, textos, imágenes, medios audiovisuales, datos y software) sin citar debidamente, quedando la Facultad de Comunicación y Documentación de la Universidad de Granada exenta de toda obligación al respecto.

Autorizo a la Facultad de Comunicación y Documentación a utilizar este material para ser consultado con fines docentes dado que constituyen ejercicios académicos de uso interno.

**\_\_\_\_ / \_\_\_\_ / \_\_\_\_** 

Fecha Firma

*Agradecer a todas aquellas personas que me han ayudado en la realización de este trabajo.*

 *Gracias a usted D. Eugenio que me enseñaste que la informática también era una materia interesante. Y por último, gracias a mi familia por apoyarme en todo momento.*

# ÍNDICE

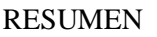

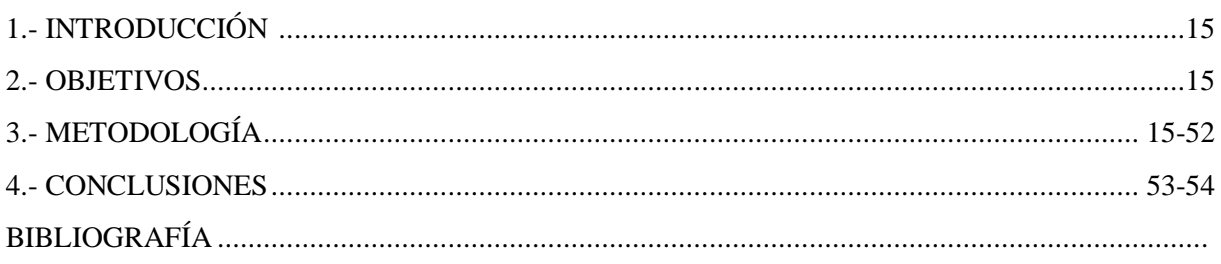

## INDICE DE ILUSTRACIONES

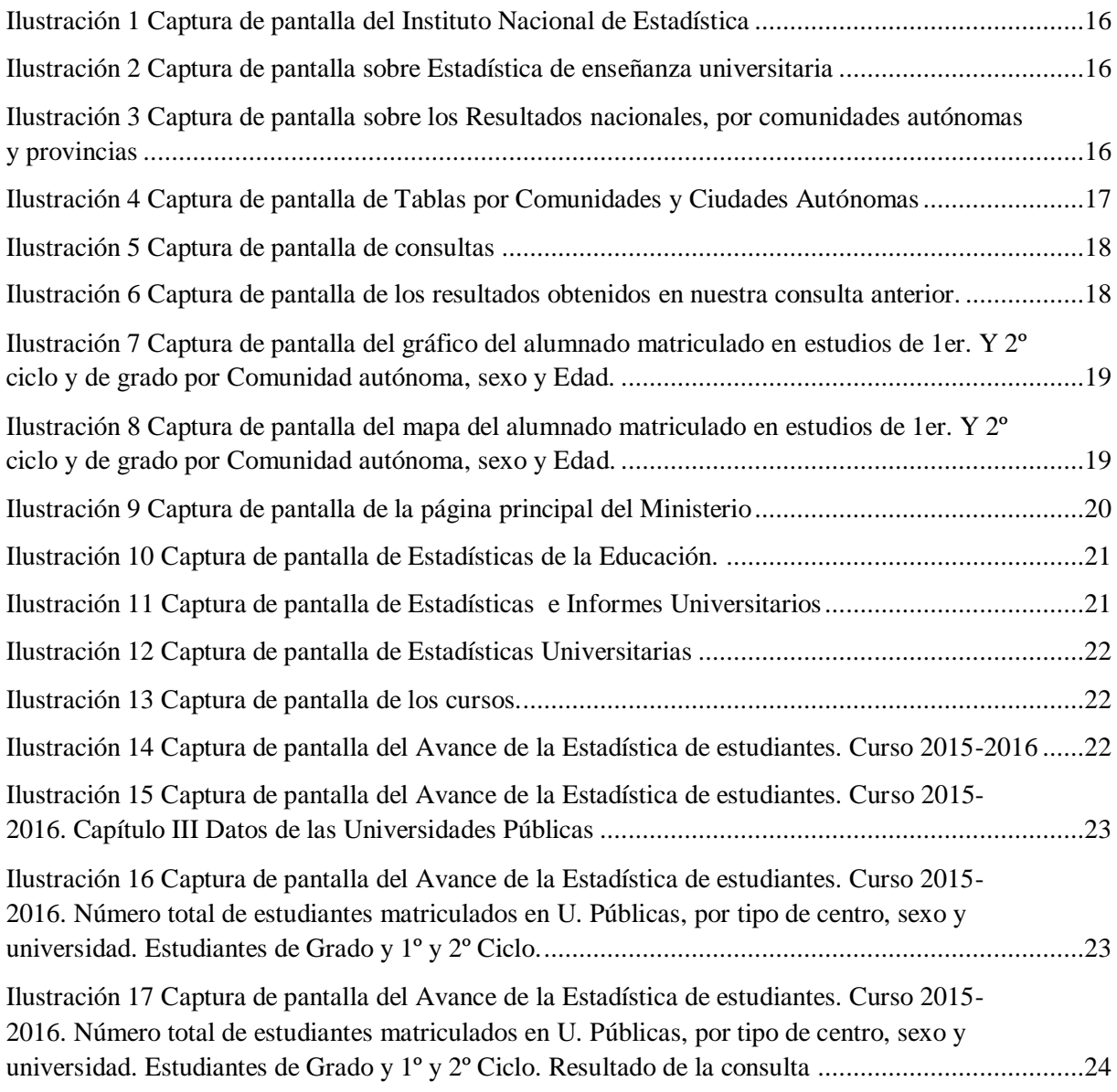

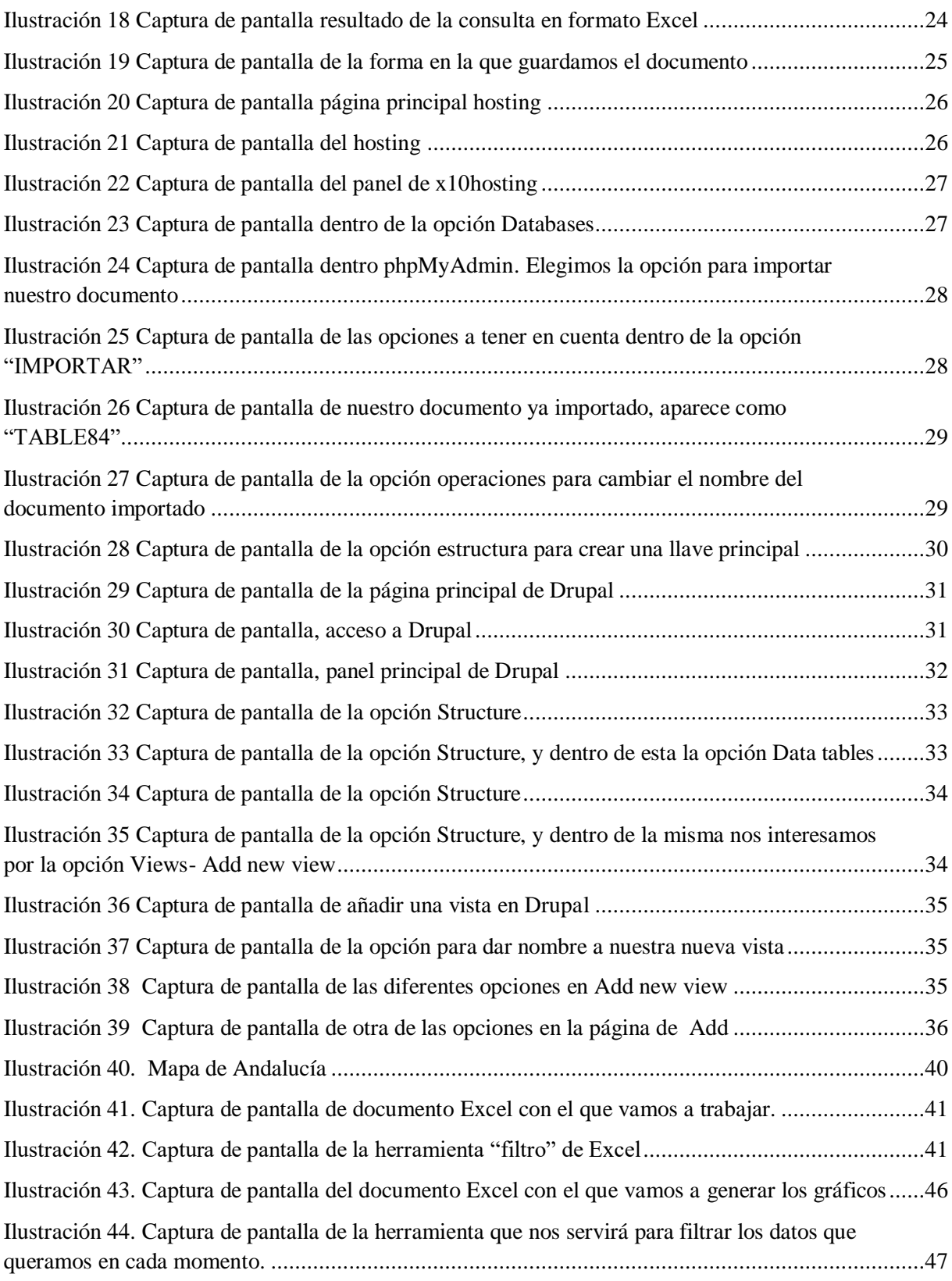

## ÍNDICE DE FIGURAS

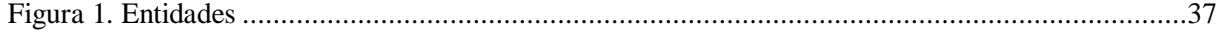

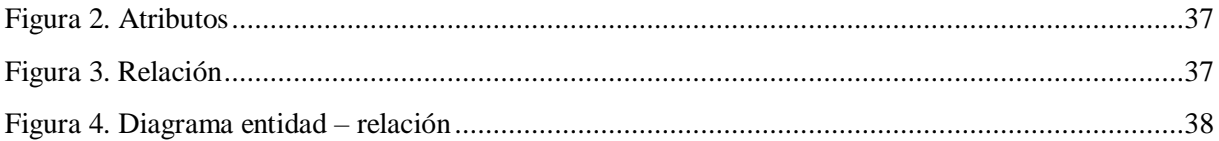

#### ÍNDICE DE TABLAS

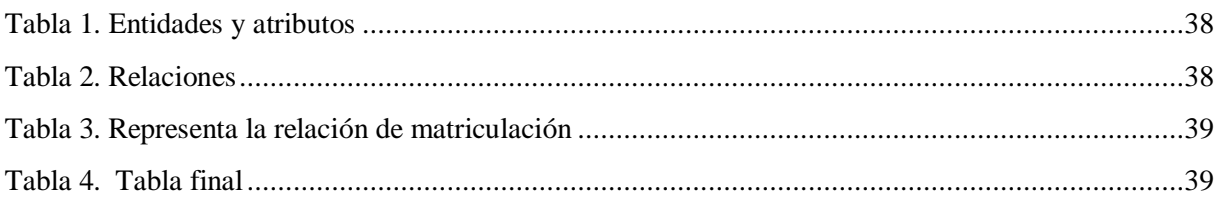

### ÍNDICE DE GRÁFICOS

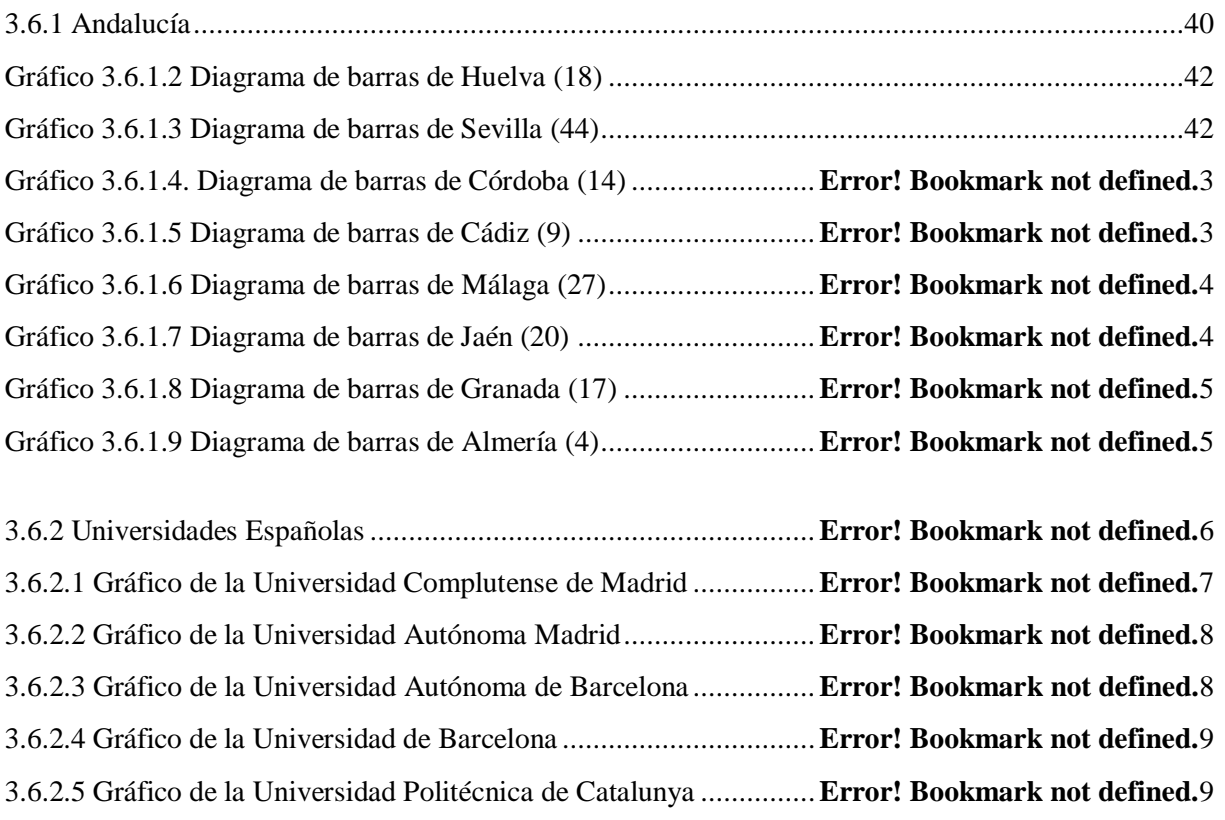

3.6.2.6 Gráfico de la Universidad Politécnica de Valencia .................................................................50 3.6.2.7 Gráfico de la Universidad Carlos III ......................................................................................50

3.6.2.8 Gráfico de la Universidad Pública de Navarra........................................................................51 3.6.2.9 Gráfico de la Universidad Pompeu Fabra...............................................................................51 3.6.2.10 Gráfico Total de Universidades ...........................................................................................53

## **Resumen**

Este trabajo fin de grado se centra en el análisis estadístico de los estudiantes universitarios en los cursos de 2010 hasta 2016, para ellos vamos a utilizar diversas herramientas que nos ayudarán a obtener el objetivo de dicho trabajo. Las herramientas que se han utilizado en este proyecto han sido varias, desde consultas en buscadores como Google Scolar, hasta el uso de base de datos para almacenar la información, con la que vamos a interactuar. Este trabajo finaliza con una serie de reflexiones obtenidas a partir de los resultados que han sido analizados.

**Palabras clave:** Bases de datos, estudiantes universitarios, estadística, herramientas.

## **Abstract**

This end-of-grade focuses on the statistical analysis of the University students in courses from 2010 to 2016, for them we will use different tools that will help us achieve the objective of this work. The tools that have been used in this project have been several from search engines like Google Scolar queries, to the use of database to store the information, with whom we interact. This work ends with a series of reflections obtained from the results that have been analyzed.

<span id="page-12-0"></span>**Key words**: University students, statistics, databases, tools.

*\*Nota sobre el lenguaje empleado en este trabajo: Para la redacción del mismo, se ha utilizado el genérico del masculino.*

## **1.- INTRODUCCIÓN**

Este trabajo se centra en el estudio de la evolución del número de los estudiantes universitarios (hombres, mujeres y total) mediante el análisis estadístico de los mismos, en los cursos 2010, 2011, 2012, 2013, 2014, 2015 y 2016. Para obtener la información necesaria durante la realización de nuestro trabajo, la fuente utilizada para extraer los datos que vamos a utilizar a posteriori, será la página oficial del Ministerio de Educación, Cultura y Deporte, centrándonos en la parte de Educación. Los datos que obtengamos los descargaremos en formato Excel.

Una vez que tengamos los datos recolectados, ya en nuestro fichero Excel, utilizaremos una base de datos, donde vamos a ir almacenando toda la información necesaria. Además, hemos creado un hosting para visualizar los datos, que posteriormente un usuario cualquiera podría consultar.

Estudiaremos los datos más interesantes de las tablas obtenidas, debido a que en España existe un número importante de universidades vamos a centrarnos en 10 solamente, para ello utilizaremos gráficos que mostraran los valores destacados.

A medida que se desarrolla toda esta parte práctica, se pueden ir sacando conclusiones que también son realmente interesantes, por ejemplo por que el número de hombres matriculados en la mayoría de las universidades suele ser menor que el de mujeres a lo largo de los cursos estudiados.

## **2.- OBJETIVOS**

El objetivo general de este trabajo como bien se define en el titulo del mismo, estudia analizar la estadística de los estudiantes universitarios, en los cursos de 2010 a 2016.

Por otra parte, tenemos varios objetivos específicos para este proyecto, como el uso de programas informáticos, consultas en bases de datos, y análisis de resultados. Otro de los objetivos que se incluyen en este trabajo es la gestión de documentos que se desarrollan durante la elaboración del mismo.

Para lograr estos objetivos lo primero que hemos hecho ha sido crear, seleccionar, y poner en funcionamiento la que será nuestra herramienta, está será encargada de la gestión de contenidos.

## <span id="page-14-0"></span>**3.- METODOLOGIA**

A continuación se exponen el conjunto de actividades desarrolladas que se han ido haciendo para este trabajo.

## **3.1.- Fuentes de información**

Uno de los organismos que muestran información sobre Estadísticas de la enseñanza universitaria, es el Instituto Nacional de Estadística [http://www.ine.es/.](http://www.ine.es/) Este organismo se encarga de reunir los datos más significativos del alumnado, del personal docente, los centros y los estudios de doctorado. A continuación podemos ver la página de dicho Instituto.

| Instituto<br><b>Nacional de</b><br><b>Estadística</b><br>$A$ $A$ $\Box$ $\&$ $A$                                             | <b>EI INE</b><br><b>INEbase</b>         | Métodos<br>Prensa<br>y proyectos<br><b>Productos</b><br>Formación<br><b>v</b> servicios<br>y empled | Censo <sub>1</sub><br>electoral<br>Sede<br>electrónica                                                                                                    |                                                   |                  | Buscar<br>$E$ ES     |
|----------------------------------------------------------------------------------------------------|-----------------------------------------|----------------------------------------------------------------------------------------------------|----------------------------------------------------------------------------------------------------|---------------------------------------------------|------------------|----------------------|
| Colaboradores en<br>iria (il                                                                                                 |                                         |                                                                                                    | Última hora                                                                                                    |                                                   |                  |                      |
| encuestas del INE<br>La información<br><b>IN</b> <sub>e</sub><br>estadística                                                 | Calidad y<br><b>Buenas</b><br>Prácticas | Revista digital                                                                                     | 12 May 17. Indice de Precios de Consumo. IPC<br>12 May 17. Indice de Precios de Consumo Armonizado. IPCA                                                                                                    |                                                   |                  |                      |
| + Agricultura y medio ambiente<br>+ Ciencia y tecnología<br>+ Demografía y población<br>+ Economía<br>+ Industria, energía y |                                         | Estadísticas<br>territoriales                                                                       | 12 May 17.<br>Armonizado (IPCA) sitúa su tasa anual en el 2.6%,<br>11 May 17<br>con lo que sube cinco décimas respecto al mes de<br>11 May 17.<br>TI marzo.<br>09 May 17. Estadística del Procedimiento Concursal. EPC                                                        | IPCA. Abril 2017. El Índice de Precios de Consumo |                  |                      |
| construcción                                                                                                    | El IPC en un                            | Apellidos v<br>¿Cuántos                                                                             |                                                                                                    |                                                   |                  | <b>Más noticias</b>  |
| + Mercado laboral                                                                                                    | clic<br>nombres                         | habitantes?                                                                                         |                                                                                                    |                                                   |                  |                      |
| E Nivel y condiciones de vida<br>(IPC)                                                                                       |                                         |                                                                                                    | Indicador<br><b>IPC</b>                                                                                                    | Periodo<br>2017M04                                | Valor<br>102.073 | <b>Variación</b> (%) |
| + Servicios                                                                                                    |                                         | Indice de precios de consum                                                                         |                                                                                                    |                                                   |                  | 2.6                  |
| + Sociedad                                                                                                    |                                         |                                                                                                    | EPA, Ocupados (miles)                                                                                                    | 2017T1                                            | 18 438 3         | 2.27                 |
| Datos internacionales                                                                                                    | 220,000 precios                         |                                                                                                    | EPA. Tasa de paro                                                                                                    | <sup>1</sup> 2017T1                               | 18.75            | $-2.25$              |
| Síntesis estadística                                                                                                    |                                         | 12 grupos                                                                                           | PIB                                                                                                    | 24 2017T1                                         | -                | 3.0                  |
| Indicadores económicos. FMI                                                                                                  |                                         |                                                                                                    | Población total (miles)                                                                                                    | 3.2016                                            | 46.468.1         | 0.12                 |
| Calendario 2017<br>$i$ Cal <sup><math>\Box</math></sup><br><b>KK</b><br>⋗⋗<br><b>MXJVSD</b><br>$\sim$ $\sim$ $\sim$          |                                         | 500 artículos                                                                                       | 1. Valor en %. Variación: diferencia respecto a la tasa del mismo período del año anterior<br>Índice volumen encadenado, ref. 2010. Datos corregidos de efectos estacionales y de calendario<br>Cifras de población a 1 de julio de 2016. Datos provisionales<br>Datos avance |                                                   |                  |                      |

*Ilustración 1 Captura de pantalla del Instituto Nacional de Estadística* 

Para saber más, sobre la información que nos interesa buscaremos en el apartado de Sociedad, Educación y Cultura, Estadística de enseñanza universitaria.

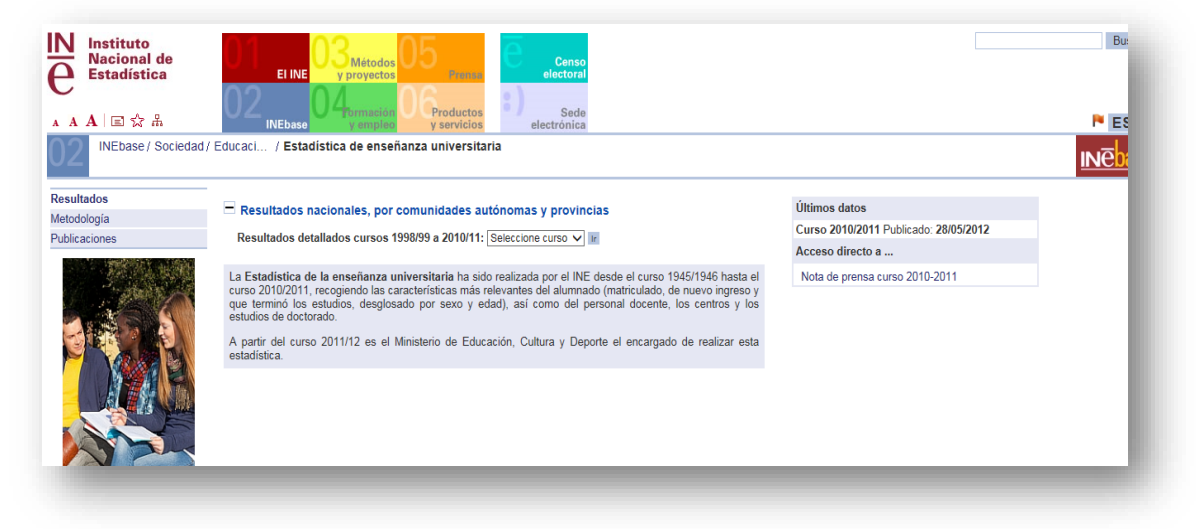

*Ilustración 2 Captura de pantalla sobre Estadística de enseñanza universitaria*

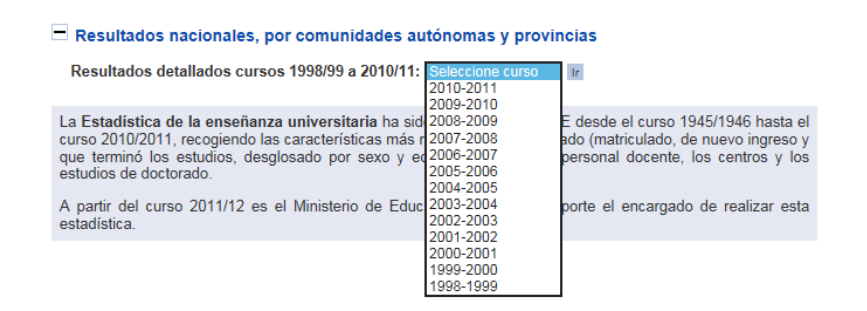

*Ilustración 3 Captura de pantalla sobre los Resultados nacionales, por comunidades autónomas y provincias* 

Como podemos observar, en la página anterior se muestra un desglosado donde

podemos seleccionar el curso del que queramos obtener dicha información. Por ejemplo seleccionamos el curso 2010-2011, y en el ya mencionado organismo, la información que podemos encontrar para este curso es:

- $\checkmark$  Series Anuales
- $\checkmark$  Resúmenes Generales
- $\checkmark$  Enseñanza superior equivalente a Universitaria
- $\checkmark$  Pruebas de Acceso 2011
- $\checkmark$  Arquitectura e Ingenierías Técnicas
- $\checkmark$  Diplomaturas
- $\checkmark$  Licenciaturas
- $\checkmark$  Arquitectura e Ingenierías
- $\checkmark$  Estudios conducentes a la obtención de dos titulaciones oficiales
- $\checkmark$  Estudios de grado (EEES)
- $\checkmark$  Másteres Oficiales
- Doctorado
- $\checkmark$  Tablas por Comunidades y Ciudades Autónomas

Bien, pero lo que realmente nos interesa, dentro de todas estas posibilidades que nos ofrecen es la opción de "Tablas por Comunidades y Ciudades Autónomas". Y a continuación se muestran todas las tablas de las que podemos conseguir información:

#### □ Tablas por Comunidades y Ciudades Autónomas

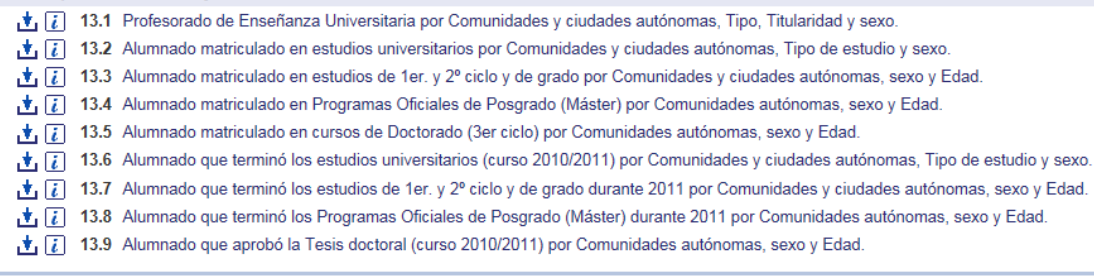

*Ilustración 4 Captura de pantalla de Tablas por Comunidades y Ciudades Autónomas*

Por ejemplo, la tabla que más se acerca a lo que queremos saber, es la de *"Alumnado matriculado en estudios de 1er. Y 2º ciclo y de grado por Comunidades y ciudades autónomas, sexo y Edad."* Veamos una consulta.

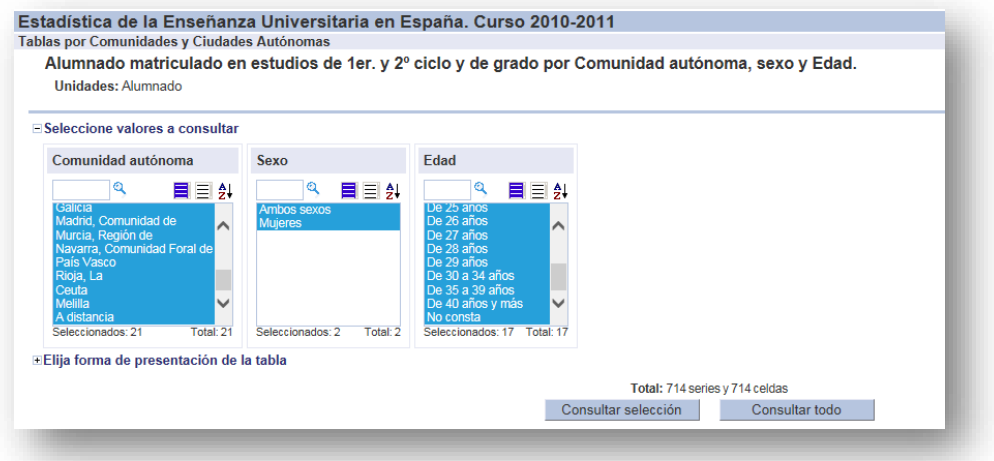

*Ilustración 5 Captura de pantalla de consultas*

Una vez hecha la consulta de los datos seleccionados, nos sale la siguiente ventana, con cosas verdaderamente interesantes, que a continuación aprovecho para resaltarlas.

| Tablas por Comunidades y Ciudades Autónomas                                                         |         |                                 |               |               |               | Estadística de la Enseñanza Universitaria en España. Curso 2010-2011 |               |               |               |               |               |               |               |                    |                       |                               |                     |         |                                 |               |
|----------------------------------------------------------------------------------------------------|---------|---------------------------------|---------------|---------------|---------------|----------------------------------------------------------------------|---------------|---------------|---------------|---------------|---------------|---------------|---------------|--------------------|-----------------------|-------------------------------|---------------------|---------|---------------------------------|---------------|
| Alumnado matriculado en estudios de 1er. y 2º ciclo y de grado por Comunidad autónoma, sexo y Edad. |         |                                 |               |               |               |                                                                      |               |               |               |               |               |               |               |                    |                       |                               |                     |         |                                 |               |
|                                                                                                    |         |                                 |               |               |               |                                                                      |               |               |               |               |               |               |               |                    |                       |                               |                     |         |                                 |               |
| <b>Unidades: Alumnado</b>                                                                           |         |                                 |               |               |               |                                                                      |               |               |               |               |               |               |               |                    |                       |                               |                     |         |                                 |               |
| Gráfico                                                                                             |         |                                 |               |               |               |                                                                      |               |               |               |               |               |               |               |                    |                       |                               |                     |         |                                 | ø             |
| Tabla<br><b>Mapa</b>                                                                                |         |                                 |               |               |               |                                                                      |               |               |               |               |               |               |               |                    |                       |                               |                     |         |                                 |               |
|                                                                                                    |         |                                 |               |               |               |                                                                      |               |               | Ambos sexos   |               |               |               |               |                    |                       |                               |                     |         |                                 |               |
|                                                                                                    | Total   | <b>De 18</b><br>años v<br>menos | De 19<br>años | De 20<br>años | De 21<br>años | De 22<br>años                                                        | De 23<br>años | De 24<br>años | De 25<br>años | De 26<br>años | De 27<br>años | De 28<br>años | De 29<br>años | De 30 a<br>34 años | De 35<br>a 39<br>años | <b>De 40</b><br>años v<br>más | <b>No</b><br>consta | Total   | <b>De 18</b><br>años v<br>menos | De 19<br>años |
| <b>TOTAL</b>                                                                                        | 1455885 | 126,678                         | 143 928       | 152 119       | 148,047       | 138 979                                                              | 114 022       | 88 782        | 70.278        | 56.572        | 45 180        | 38.835        | 33 957        | 121 997            | 72 947                | 102.307                       | 1.257               | 785 157 | 73,599                          | 83 453        |
| Andalucía                                                                                           | 234.851 | 22.696                          | 26,528        | 28.613        | 27 743        | 25774                                                                | 21.159        | 16 221        | 12.349        | 9.543         | '207          | 5722          | 4741          | 14 14 3            | 5.577                 | 6.835                         | $\sigma$            | 127,978 | 13.218                          | 15,540        |
| Aragón                                                                                              | 31.063  | 3.615                           | 3.946         | 3914          | 3.534         | 3.291                                                                | 2.551         | 1893          | 1425          | 1.080         | 863           | 705           | 531           | 1.785              | 913                   | 1017                          | $\overline{0}$      | 16.799  | 2,106                           | 2.373         |
| Asturias. Principado de                                                                             | 23.746  | 2747                            | 2722          | 2831          | 2.684         | 2.379                                                                | 2.076         | 1 694         | 1.270         | 977           | 736           | 619           | 487           | 1467               | 597                   | 459                           |                     | 12 933  | 1 495                           | 1.503         |
| <b>Balears, Illes</b>                                                                               | 13,581  | 1.215                           | 1441          | 1493          | 1.368         | 1277                                                                 | 989           | 852           | 671           | 600           | $510^{\circ}$ | $405^{\circ}$ | 342           | 1.108              | 587                   | 723                           | $\sigma$            | 8.084   | 713                             | 911           |
| Canarias                                                                                            | 45 146  | 4040                            | 4 4 7 8       | 4.590         | 4.528         | 4 4 0 2                                                              | 3767          | 3.079         | 2.532         | 2120          | 1.649         | 1.389         | 1 2 3 7       | 3.668              | 1837                  | 1.830                         | $0^{\circ}$         | 25 432  | 2.305                           | 2.595         |
| Cantabria                                                                                           | 10.516  | 1 1 1 8                         | 1.236         | 1.341         | 1 1 5 7       | 1 146                                                                | 964           | 718           | 565           | 452           | 318           | 235           | 203           | 603                | 248                   | 212                           | $\sigma$            | 5.289   | 588                             | 630           |
| Castilla v León                                                                                     | 78.692  | 6846                            | 8.545         | 9.788         | 9.513         | 9.182                                                                | 7 197         | 5.686         | 4 238         | 3.221         | 2171          | 1813          | 392           | 4515               | 2.060                 | 2.525                         | O.                  | 44 634  | 4.031                           | 5.236         |
| Castilla - La Mancha                                                                                | 30.431  | 3.363                           | 3.662         | 4.052         | 3.532         | 3.286                                                                | 2.517         | 1825          | 1.330         | 985           | 804           | 714           | 547           | 1.842              | 904                   | 1.068                         | Œ                   | 16,738  | 2000                            | 2,173         |
| Cataluña                                                                                            | 179.639 | 20.092                          | 22.285        | 22.938        | 22.150        | 19733                                                                | 15 041        | 11 248        | 8.381         | 6.353         | 4762          | 3.830         | 3.255         | 9.872              | 4.536                 | 5 145                         | $18^{\circ}$        | 96 729  | 11 468                          | 12853         |
| <b>Comunitat Valenciana</b>                                                                         | 148 671 | 13.336                          | 14 623        | 16 141        | 16.047        | 15.662                                                               | 13 143        | 10.271        | 8221          | 6484          | 4906          | 4 192         | 3.546         | 11 425             | 5 1 1 7               | 5.555                         |                     | 77967   | 7.900                           | 8.234         |
| Extremadura                                                                                         | 22.747  | 2.232                           | 2.689         | 2.839         | 2.665         | 2.507                                                                | 1.976         | 1.532         | 1 1 4 4       | 890           | $720^\circ$   | 587           | 455           | 1.322              | 557                   | 632                           | m                   | 12.137  | 1.306                           | 1.544         |
| Galicia                                                                                             | 64.262  | 6 147                           | 6.968         | 7.538         | 7.574         | 6836                                                                 | 5.667         | 4.385         | 3.516         | 2.698         | 2.150         | 1.807         | 1.429         | 4.378              | 1765                  | 1.402                         | $2^{\circ}$         | 36,208  | 3.703                           | 4.108         |
| Madrid, Comunidad de                                                                                | 239.389 | 24 482                          | 28 176        | 29.172        | 28.811        | 27 107                                                               | 21,901        | 16.055        | 11869         | 8835          | 6.419         | 5 129         | 4 1 4 5       | 12.065             | 6405                  | 8794                          | $24^{\circ}$        | 125,085 | 14 303                          | 15,953        |

*Ilustración 6 Captura de pantalla de los resultados obtenidos en nuestra consulta anterior.*

Como anteriormente comentaba, me parece muy curiosa la manera en la que se muestran los resultados, ya que se pueden ver en Tabla, Gráfico o Mapa. En otros organismos los resultados sólo no lo muestran en tabla. Veamos cómo se plasman los datos en el gráfico y en el mapa. En Gráfico:

- 18 -

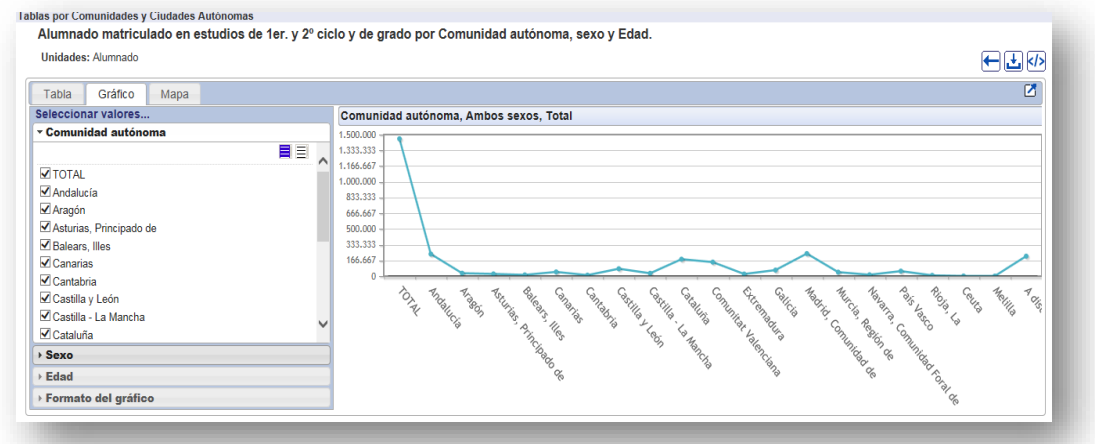

*Ilustración 7 Captura de pantalla del gráfico del alumnado matriculado en estudios de 1er. Y 2º ciclo y de grado por Comunidad autónoma, sexo y Edad.*

A parte de mostrar los resultados de esta manera, en el mismo grafico, podemos seleccionar diferentes valores, por comunidad autónoma, sexo, edad, e incluso el formato del gráfico.

En mapa:

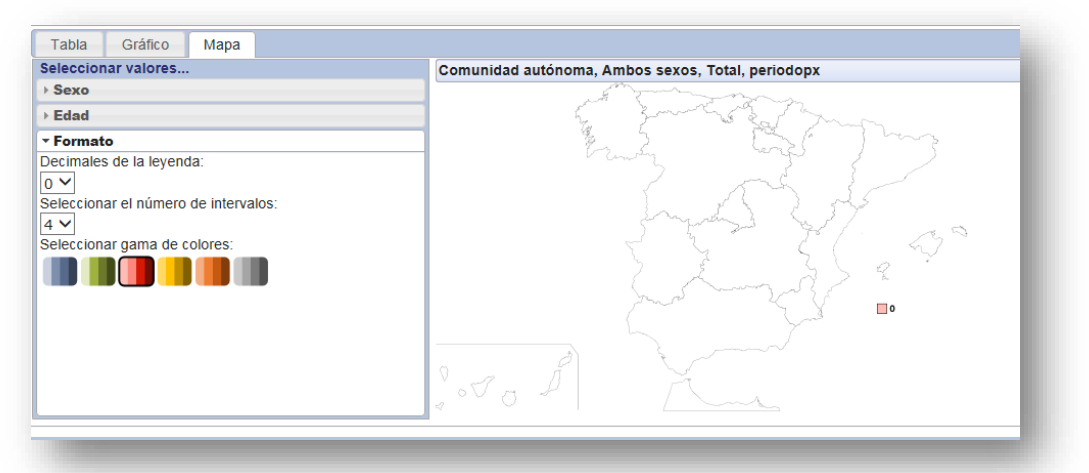

*Ilustración 8 Captura de pantalla del mapa del alumnado matriculado en estudios de 1er. Y 2º ciclo y de grado por Comunidad autónoma, sexo y Edad.*

En mi opinión el Instituto Nacional de Estadística, maneja y trata los datos de manera muy eficaz, a diferencia de otros organismos, nos plantea los resultados vistos desde diferentes perspectivas. Me ha parecido muy útil y sencilla de usar. Sin embargo, para este trabajo nos quedemos con los datos que vamos a recoger en el MECD, la razón es que INE solo llega hasta el 2010-2011, ya que a partir de ese año se encarga el Ministerio de Educación.

Las series temporales que vamos a generar en este proyecto, van desde 2010, 2011, 2012, 2013, 2014, 2015 a 2016, utilizan datos del Ministerio de Educación, Cultura y Deporte, [http://www.mecd.gob.es/portada-mecd/,](http://www.mecd.gob.es/portada-mecd/) pero no están publicadas en ninguna de las estadísticas anteriores.

## **3.2.- Recolección de datos**

El objetivo principal en la primera actividad que vamos a realizar, es la recolección de datos u obtención de los mismos. Para ello, tenemos que tener en cuenta en qué fuentes de información vamos a buscar los datos que necesitamos, esa fuente de información debe ser accesible y fiable.

De manera que para estudiar la evolución del número de estudiantes matriculados, por tipo de centro, sexo y universidad, en estudios de grado 1º y 2º ciclo, hemos extraído los datos de la página oficial del Ministerio de Educación, Cultura y Deporte, [http://www.mecd.gob.es/portada-mecd/:](http://www.mecd.gob.es/portada-mecd/) Dentro de la misma, nos centramos en el apartado de Educación, y en el perfil del que realmente queremos obtener datos para nuestro objeto de estudio, esto es, Estadísticas de Educación.

Los datos que nos servirán para sacar conclusiones a nuestro estudio, serán obtenidos desde el apartado de Estadísticas de la Educación – Estadísticas e Informes Universitarios- Estadísticas de Estudiantes. Nos centraremos en los Datos de las Universidades Públicas, y en los cursos de los años siguientes:

- Curso 2010-2011
- Curso 2011-2012
- Curso 2012-2013
- $\bullet$  Curso 2013-2014
- Curso 2014-2015
- Curso 2015-2016

Los pasos a seguir para conseguir los datos que necesitamos, se muestran a continuación, mediante capturas de pantalla.

#### *Estamos dentro de la página principal del Ministerio*

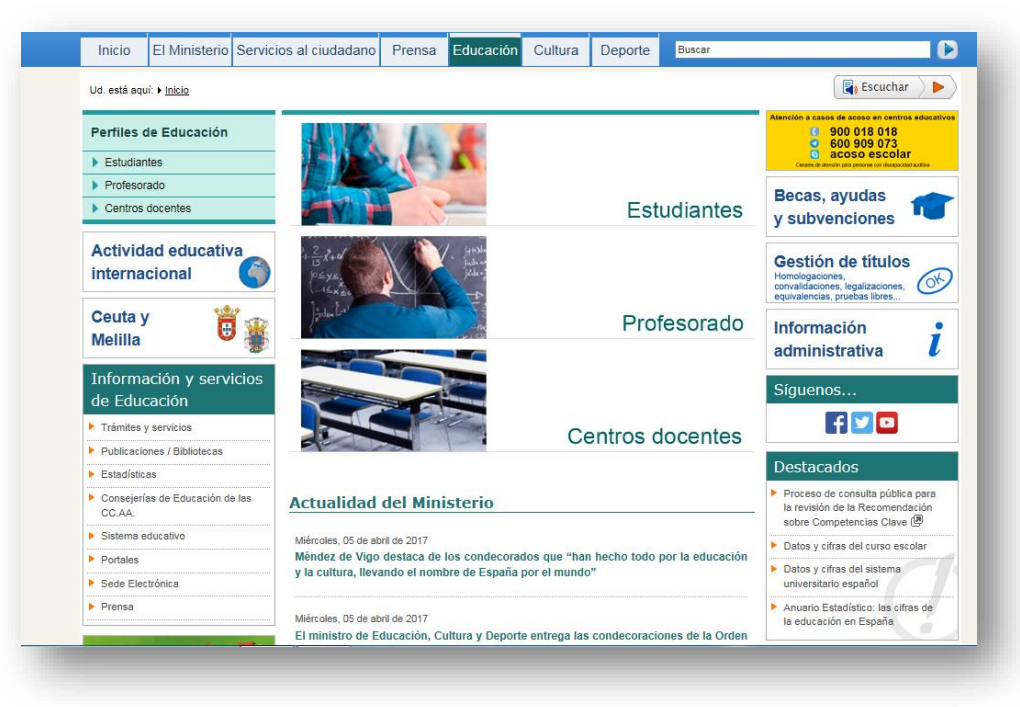

*Ilustración 9 Captura de pantalla de la página principal del Ministerio*

 *Dentro de esta, hacemos clic en Estadísticas de la educación, y seleccionamos Estadísticas e Informes Universitarios.*

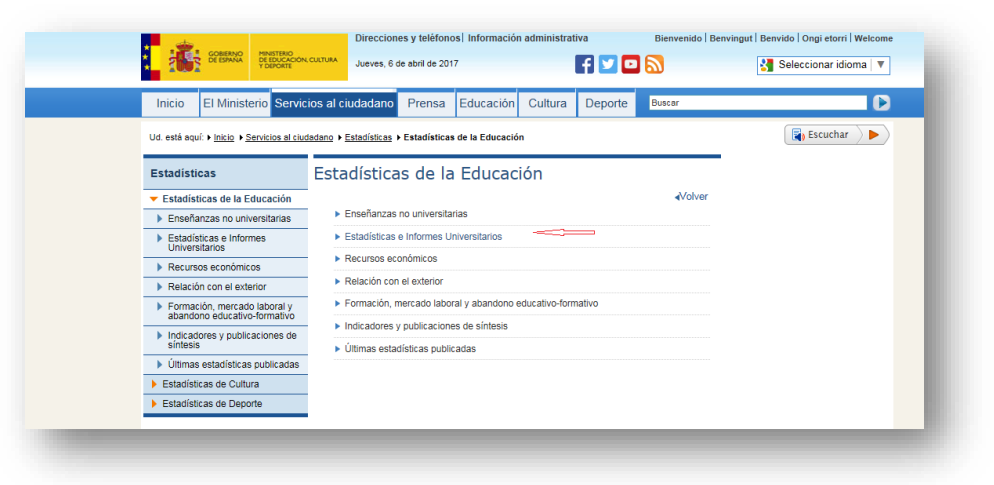

*Ilustración 10 Captura de pantalla de Estadísticas de la Educación.*

 *Ya en Estadísticas e Informes Universitarios, nos interesa el apartado de Estadísticas Universitarias.* 

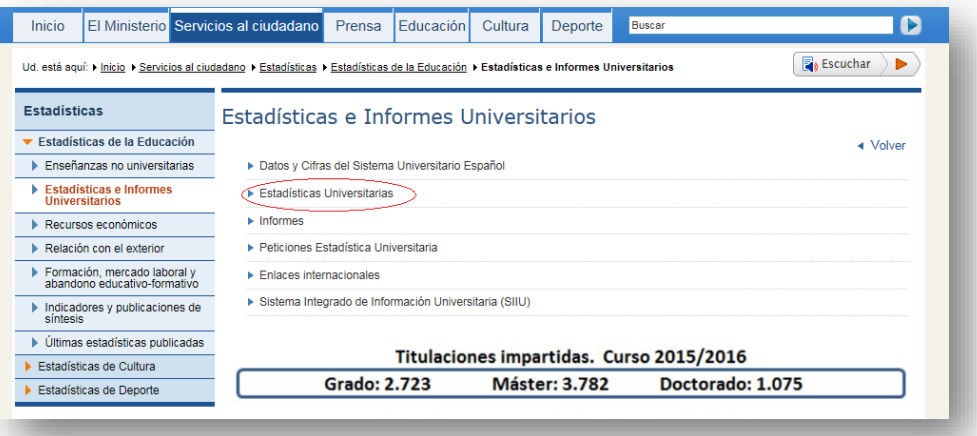

*Ilustración 11 Captura de pantalla de Estadísticas e Informes Universitarios*

 *Una vez, en Estadísticas Universitarias, se presentan varias opciones como son Estadística de financiación y gasto de las universidades públicas españolas, Estadística de personal de las Universidades (EPU), Estadística de precios públicos universitarios, Estadística de las pruebas de acceso a la Universidad, entre otras. Nosotros seleccionamos la que nos interesa en este caso.*

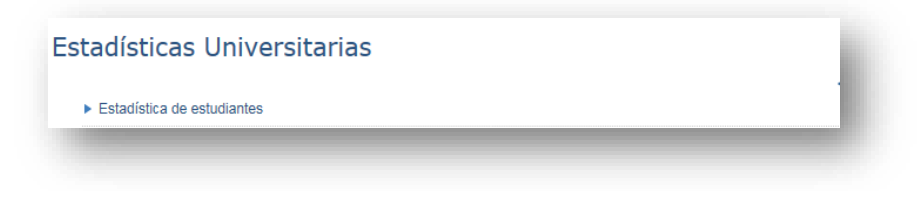

*Ilustración 12 Captura de pantalla de Estadísticas Universitarias*

 *Dentro de Estadísticas de estudiantes, ya tenemos los cursos de donde vamos a extraer los datos que necesitamos.*

| <b>Estadísticas</b>                                          | Estadística de estudiantes             |
|--------------------------------------------------------------|----------------------------------------|
| Estadísticas de la Educación                                 |                                        |
| <b>Enseñanzas no universitarias</b>                          | ▶ Curso 2015-2016*                     |
| <b>Estadísticas e Informes</b><br><b>Universitarios</b>      | ▶ Curso 2014-2015                      |
| <b>Recursos económicos</b>                                   | Curso 2013-2014                        |
| <b>E Relación con el exterior</b>                            | $\triangleright$ Curso 2012-2013       |
| Formación, mercado laboral v<br>abandono educativo-formativo | ▶ Curso 2011-2012                      |
| Indicadores y publicaciones de                               | ► Curso 2010-2011                      |
| síntesis                                                     | ► Curso 2009-2010                      |
| ▶ Últimas estadísticas publicadas                            | Curso 2008-2009                        |
| Estadísticas de Cultura                                      |                                        |
| Estadísticas de Deporte                                      | $\triangleright$ Series de estudiantes |

*Ilustración 13 Captura de pantalla de los cursos.*

 *Hacemos clic, en el curso 2015-2016\* para realizar un ejemplo, de los pasos que hemos seguido con el resto de series estudiadas. A continuación, mostramos todos los movimientos, hasta llegar a la descarga del documento Excel, con el que trabajaremos más adelante.*

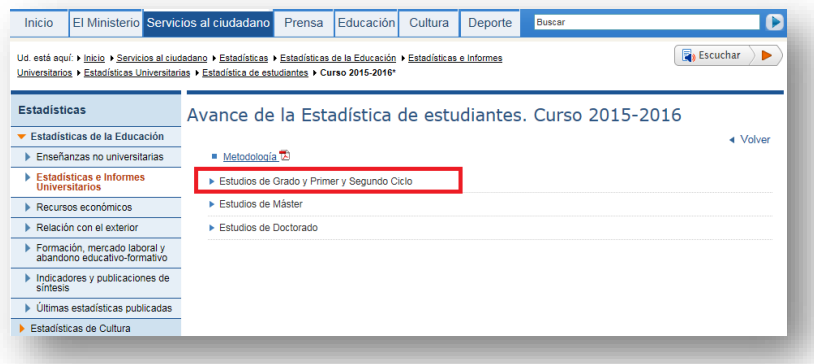

*Ilustración 14 Captura de pantalla del Avance de la Estadística de estudiantes. Curso 2015-2016*

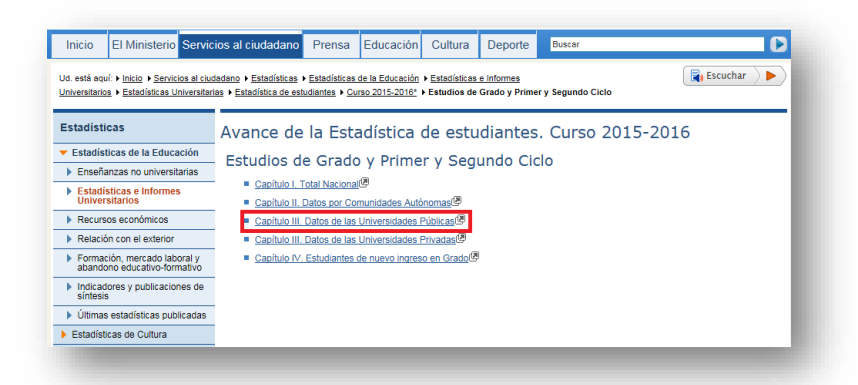

*Ilustración 15 Captura de pantalla del Avance de la Estadística de estudiantes. Curso 2015-2016. Capítulo III Datos de las Universidades Públicas*

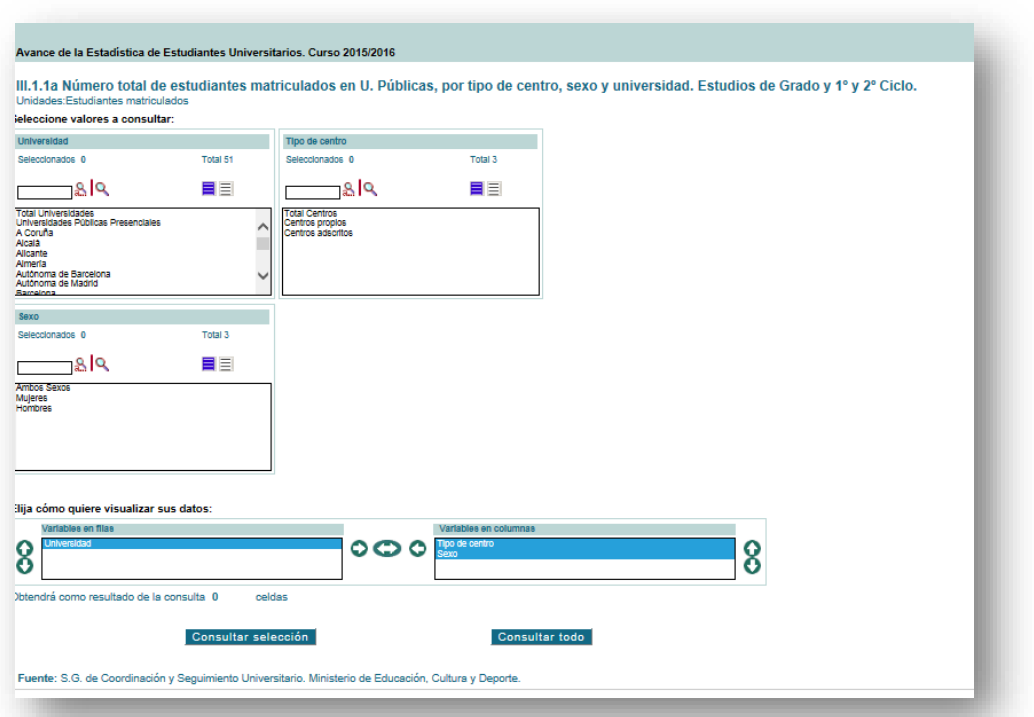

*Ilustración 16 Captura de pantalla del Avance de la Estadística de estudiantes. Curso 2015-2016. Número total de estudiantes matriculados en U. Públicas, por tipo de centro, sexo y universidad. Estudiantes de Grado y 1º y 2º Ciclo.*

Una vez, en esta página, seleccionamos el campo entero de Universidades, el total de Centros (sin hacer diferencia entre Centros Propios y Centros Adscritos, y por último seleccionamos en Sexo, las tres opciones que se dan en dicho campo (Ambos Sexos, Mujeres, Hombres).

 Seleccionados los datos de los que queremos obtener información, el resultado que obtemos es la siguiente plantilla:

| Descargar como:<br>Descargar como:<br>త                                 |                           | $\vee$ Ir   |                         |                                                                                                    |
|-------------------------------------------------------------------------|---------------------------|-------------|-------------------------|----------------------------------------------------------------------------------------------------|
|                                                                         |                           |             |                         |                                                                                                    |
|                                                                         |                           |             |                         |                                                                                                    |
| Avance de la Estadística de Estudiantes Universitarios, Curso 2015/2016 |                           |             |                         |                                                                                                    |
|                                                                         |                           |             |                         |                                                                                                    |
|                                                                         |                           |             |                         | III.1.1a Número total de estudiantes matriculados en U. Públicas, por tipo de centro, sexo y universidad. Estudios de Grado y 1º y 2º Ciclo. |
| Unidades:Estudiantes matriculados                                       |                           |             |                         |                                                                                                    |
|                                                                         |                           |             |                         |                                                                                                    |
|                                                                         | <b>Total Centros</b>      |             |                         |                                                                                                    |
|                                                                         | Ambos Sexos Mujeres       |             | <b>Hombres</b>          |                                                                                                    |
| <b>Total Universidades</b>                                              | 1.155.728 627.876 527.852 |             |                         |                                                                                                    |
| Universidades Públicas Presenciales                                     |                           |             | 999.420 542.691 456.729 |                                                                                                    |
| A Coruña                                                                |                           |             | 15.558 7.753 7.805      |                                                                                                    |
| Alcalá                                                                  |                           |             | 14.695 8.275 6.420      |                                                                                                    |
| <b>Alicante</b>                                                         |                           |             | 23.011 13.655 9.356     |                                                                                                    |
| <b>Almería</b>                                                          |                           |             | 11.437 6.347 5.090      |                                                                                                    |
| Autónoma de Barcelona                                                   |                           |             | 32.365 19.192 13.173    |                                                                                                    |
| Autónoma de Madrid                                                      | 23.264 13.939             |             | 9.325                   |                                                                                                    |
| <b>Barcelona</b>                                                        | 44.994                    | 27,668      | 17.326                  |                                                                                                    |
| <b>Burgos</b>                                                           |                           | 6.706 3.773 | 2.933                   |                                                                                                    |
| Cádiz                                                                   | 18,893                    | 10.099      | 8.794                   |                                                                                                    |
| Cantabria                                                               | 9.302                     | 4.750       | 4.552                   |                                                                                                    |
|                                                                         | 14.986                    | 6.459       | 8.527                   |                                                                                                    |

*Ilustración 17 Captura de pantalla del Avance de la Estadística de estudiantes. Curso 2015-2016. Número total de estudiantes matriculados en U. Públicas, por tipo de centro, sexo y universidad. Estudiantes de Grado y 1º y 2º Ciclo. Resultado de la consulta.*

En descargar como, seleccionamos la opción descargar en formato Excel. Y el resultado es el siguiente:

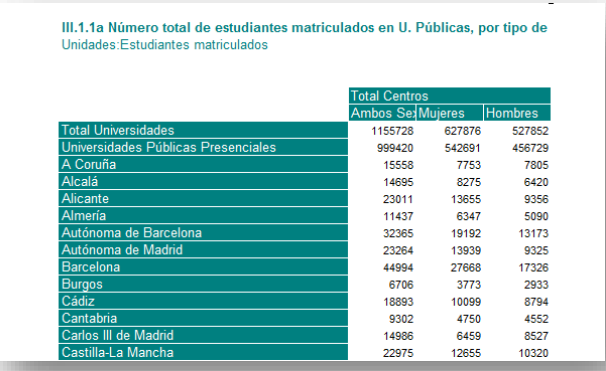

*Ilustración 18 Captura de pantalla resultado de la consulta en formato Excel*

- Una vez, lo tenemos en Excel, es necesario editarlo para poder almacenarlo más tarde en nuestra base de datos, de manera que quitaremos el encabezamiento, dejando solo los nombres de columnas y los datos que nos interesen. En las celdas que no existan datos, se dejan vacías. Teniendo en cuenta que no se pueden dejar celdas vacías en la primera columna. Es importante que los nombres de columnas no tengan espacios ni guiones ni puntos ni nada que no sean letras sin espacios.
- El siguiente paso, una vez que hemos "limpiado" el documento, es salvarlo en formato .CSV

Muy importante no guardarlo, en .csv (MS-DOS) ni en .csv (Macintosh).

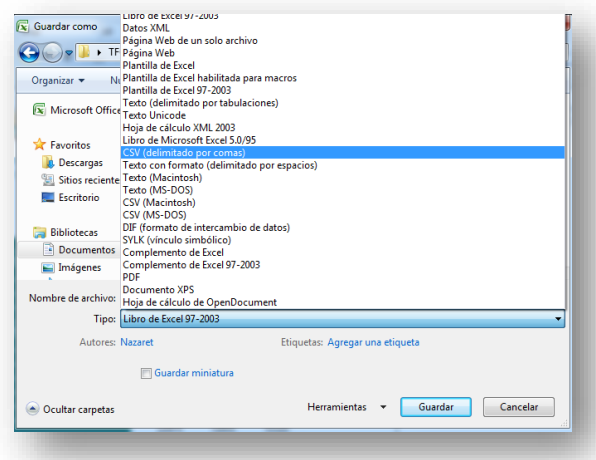

*Ilustración 19 Captura de pantalla de la forma en la que guardamos el documento*

 A continuación edito el fichero .csv con el bloc de notas para quitarle las filas del final en blanco que suele meter Excel. Se reconoce porque al final del todo aparecen varios ;;; seguidos.

Acabada esta parte, damos comienzo al trabajo en la base de datos que hemos creado para este proyecto.

## **3.3.- Herramienta para la gestión de contenidos**

El alojamiento web elegido es x10hosting.com, ya que nos proporciona una serie de ventajas.

- $\checkmark$  Hosting gratuito
- $\checkmark$  El website tendrá control total para la toma de decisiones
- $\checkmark$  Apariencia profesional
- $\checkmark$  Dominio propio
- $\checkmark$  Emails personalizados
- $\checkmark$  Soporte técnico
- $\checkmark$  Sistema libre
- $\checkmark$  Velocidad aceptable
- $\checkmark$  Diferentes subdominios gratuitos

A continuación, mediante capturas de pantalla, se muestran los procedimientos que se han seguido en nuestro hosting.

#### **3.3.1 Entramos en nuestra base de datos**

**Primer paso: Entramos en nuestra base de datos en el hosting.**

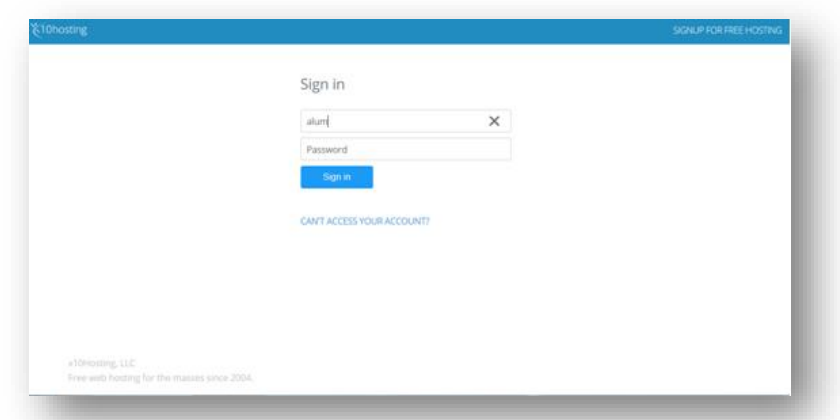

[http://x10hositng.com](http://x10hositng.com/)

### *Ilustración 20 Captura de pantalla página principal hosting*

Para entrar ingresamos el correo dado, y nuestra password. La siguiente página que nos aparece es…

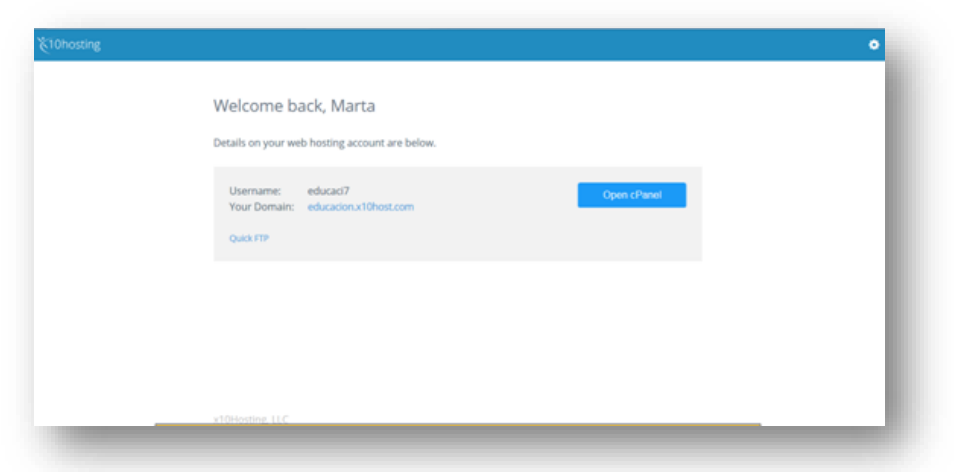

*Ilustración 21 Captura de pantalla del hosting*

En la siguiente página seleccionamos la opción Databases…

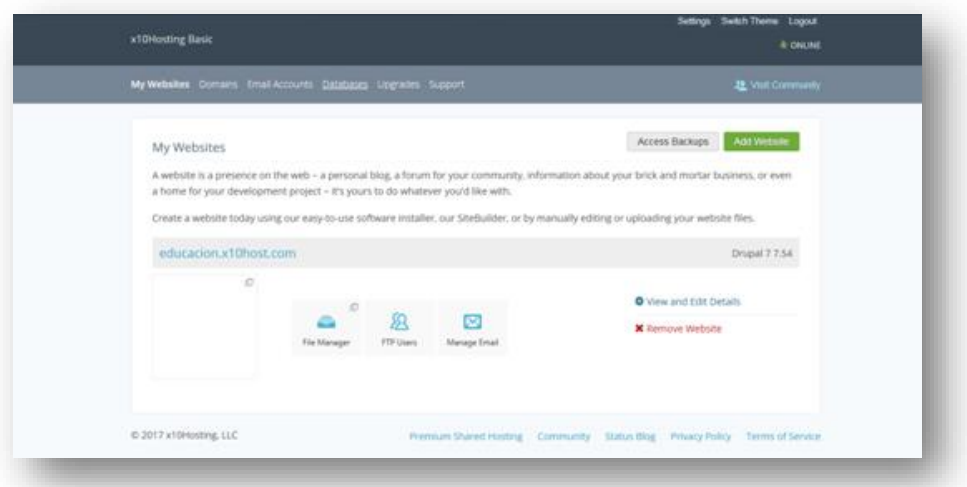

*Ilustración 22 Captura de pantalla del panel de x10hosting*

Una vez seleccionando dicha opción, aparece la siguiente ventana…

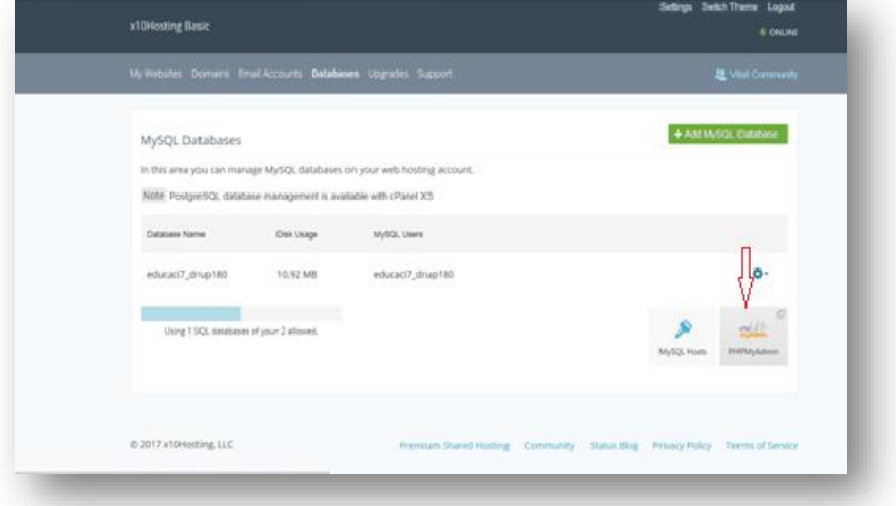

*Ilustración 23 Captura de pantalla dentro de la opción Databases*

**Segundo paso: Desde la pantallazo anterior y seleccionado PHPMyAdmin, estamos dentro de la página principal…**

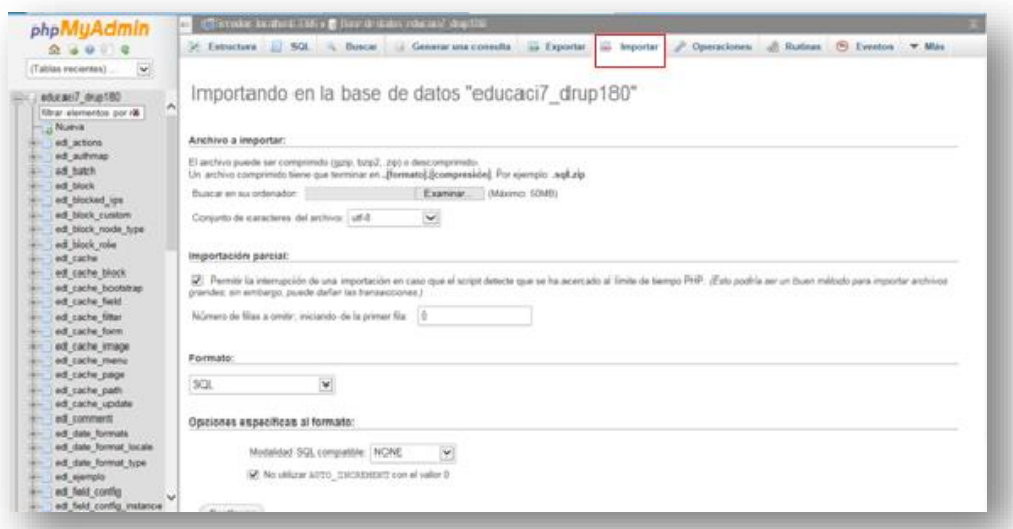

*Ilustración 24 Captura de pantalla dentro phpMyAdmin. Elegimos la opción para importar nuestro documento*

Para importar nuestro fichero Excel del curso por ejemplo 2015-2016, ya salvado anteriormente como .csv, nos situamos en la opción Importar, buscaremos el documento dentro de nuestro PC.

Por defecto podemos observar que el conjunto de caracteres del archivo, nos pone que sea uff-8. Nosotros lo vamos a cambiar por Windows 1250.

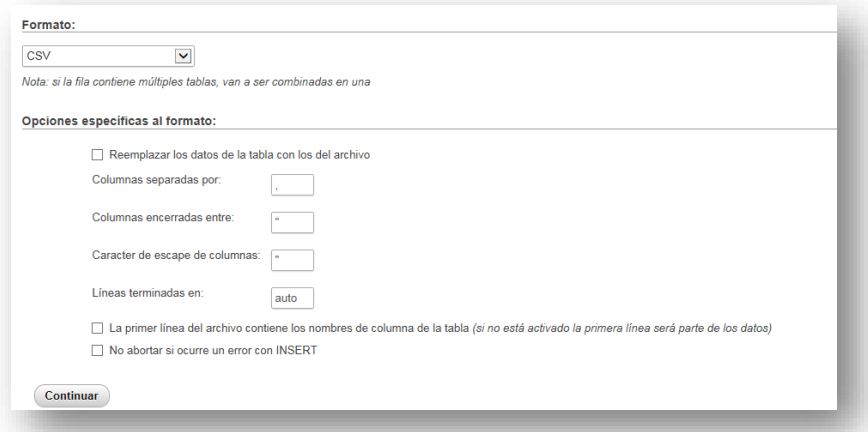

*Ilustración 25 Captura de pantalla de las opciones a tener en cuenta dentro de la opción "IMPORTAR"*

En la misma pantalla, hacia abajo, tendremos en cuenta que el formato tiene que ser CSV. Y en opciones específicas del formato, haremos clic en "Reemplazar los datos de la tabla con los del archivo ", en "Columnas separadas por pondremos que sea por punto y coma;" y por último volvemos hacer clic en "La primer línea del archivo contiene los nombres de columnas de la tabla (si no está activado la primera línea será parte de los datos)".

Al importar debemos tener en cuenta que ni debe de dar errores. Una vez creada ya la tabla la podemos observar en la página principal, con un nombre que nos sale por defecto, al que luego le daremos el nombre que nosotros consideremos adecuado. Esta es la muestra, a lo que estamos exponiendo…

| <b>E-Filled</b> role permission  |
|----------------------------------|
| <b>Film ed search dataset</b>    |
| <b>FEHRE</b> ed search index     |
| <b>EHR</b> ed search node links  |
| <b>Filled</b> search total       |
| <b>E-</b> ed semaphore           |
| <b>EHRICH ed sequences</b>       |
| <b>FIFT</b> ed sessions          |
| $F$ ed shortcut set              |
| <b>EHR</b> ed shortcut set users |
| <b>HHE ed system</b>             |
| <b>F-</b> ed taxonomy index      |
| EHR ed taxonomy term data        |
| ed taxonomy term hiera           |
| ed_taxonomy_vocabulary           |
| $+$ $-$ ed url alias             |
| <b>Filed</b> users               |
| <b>E-</b> ed users roles         |
| <b>EHRI</b> ed variable          |
| <b>FEHRE</b> ed views display    |
| F- ed views view                 |
| $F =$ ed watchdog                |
| $+$ $\equiv$ TABLE 84            |
| information schema               |
|                                  |

*Ilustración 26 Captura de pantalla de nuestro documento ya importado, aparece como "TABLE84"*

**Tercer paso; Cambiamos nombre de la tabla y creamos llave primaria.**

Para cambiar el nombre que nos dan por defecto de la tabla, vamos al campo **"Operaciones".**

| $\mathbf{v}$<br>(Tables recientes)                                                               |                                    |                     |           |                                                                |
|--------------------------------------------------------------------------------------------------|------------------------------------|---------------------|-----------|----------------------------------------------------------------|
|                                                                                                  | Modificar el ORDER BY de la tabla  |                     |           | Mover table a (flase de datos.table):                          |
| Revise abov, security<br>$\sim$<br>Hiri ed node type<br><b>Brill ed queue</b><br>ad nift mapping | COL 1/w (solarante) Ascendente [w] |                     |           | educaci7_drup180(w) ; EJEMPLOWARTA                             |
| ed_registry                                                                                      |                                    |                     |           | SO Made at valor AUTO INCREMENT                                |
| ed registry file                                                                                 |                                    |                     | Continuar |                                                                |
| play be (1988)<br>ill ad role permission                                                         |                                    |                     |           | Continuar                                                      |
| ed search dataset                                                                                |                                    |                     |           |                                                                |
| ed search index                                                                                  | Opcloses de la tabla               |                     |           |                                                                |
| ad search node links                                                                             |                                    |                     |           | Copiar la tabla a fluese de datos tabla):                      |
| ed search total                                                                                  |                                    |                     |           |                                                                |
| ed semaphore<br>ed sequences                                                                     | Carribiar et nombre de la tabla a  | <b>EJEMPLOMARTA</b> |           | educaci7_drup150(v) ; EJEMPLOMARTA                             |
| ed sessions                                                                                      | Comentarios de la tabla            |                     |           | O Unicamente la estructura                                     |
| ed shortcut set                                                                                  |                                    |                     |           | C Estructura y distos                                          |
| ed shortcut set users                                                                            |                                    |                     |           | C Solamente datos                                              |
| ill ed system.                                                                                   | Motor de almacenamento @           | $\sim$<br>InnoDB    |           | IT Attack DROP TAREE                                           |
| ed taxonomy index                                                                                | Colejamiento                       | utili general ci    | $\sim$    | A Made at valor AUTO INCREMENT<br>[ Cambiar a la tabla copiada |
| ed taxonomy term data                                                                            | <b>ROW FORMAT</b>                  |                     |           |                                                                |
| ed taxonomy term hieral<br>ed taxonomy vocabulary                                                |                                    | COMPACT V           |           |                                                                |
| ed urt alias                                                                                     |                                    |                     |           | Continuar                                                      |
| ed users                                                                                         |                                    |                     |           |                                                                |
| ad users roles                                                                                   |                                    |                     | Continuat |                                                                |
| ed vanable                                                                                       |                                    |                     |           |                                                                |
| ed watchdog                                                                                      |                                    |                     |           |                                                                |
| <b>EJEMPLOMARTA</b><br>v<br>a information schema                                                 | Mantavimiento de la tabla          |                     |           | <b>Borrar datos o tabla</b>                                    |

*Ilustración 27 Captura de pantalla de la opción operaciones para cambiar el nombre del documento importado*

Es muy importante a la hora de cambiar el nombre tener en cuenta que debemos de crearlo con el prefijo ed\_. Para visualizar dicho cambio en el panel del PHPMyAdmin, le damos a refrescar, y posteriormente sale el nombre ya cambiado.

A continuación vamos a crear la que será nuestra llave primaria, desde el campo "**Estructura**".

| <b>Examinar</b>             | <b>Estructura</b><br>$\perp$                         |                 |                                                                   |                                                         |                          | SQL & Buscar <b>3</b> insertar <b>3</b> Exportar <b>3</b> Importar <b>6</b> Operaciones $\infty$ Disparadores |
|-----------------------------|------------------------------------------------------|-----------------|-------------------------------------------------------------------|---------------------------------------------------------|--------------------------|----------------------------------------------------------------------------------------------------|
| # Nombre                    | <b>Tipo</b>                                          |                 |                                                                   | Cotejamiento Atributos Nulo Predeterminado Extra Acción |                          |                                                                                                    |
|                             | 1 Universidades Públicas varchar(27) utf8 general ci |                 | Sí                                                                | <b>NULL</b>                                             |                          | ⊘ Cambiar ● Eliminar ♪ Primaria Di Único → Índice For Espacial → Más                                          |
| 2 CPMujeres                 | int(6)                                               |                 | Sí                                                                | <b>NULL</b>                                             |                          | ⊘ Cambiar ● Eliminar ♪ Primaria Di Único A Índice For Espacial ▼ Más                                          |
| <b>CPHombres</b>            | int(5)                                               |                 | Sí                                                                | <b>NULL</b>                                             |                          | ⊘ Cambiar ● Eliminar ● Primaria III Único Fi Índice IS Espacial ▼ Más                                         |
| 4 CAMujeres                 | varehar(4)                                           | utf8 general ci | Sí                                                                | <b>NULL</b>                                             |                          | ⊘ Cambiar ● Eliminar A Primaria D Unico C Indice Fe Espacial V Más                                            |
| 5 CAHombres                 | varchar(4)                                           | utf8 general ci | Sí                                                                | <b>NULL</b>                                             |                          | / Cambiar ● Eliminar A Primaria n Único ■ Índice n Espacial → Más                                             |
| <b>3-i Agregar</b>   1      | columna(s) a Al final de                             |                 | ¿Realmente desea ejecutar "ALTER                                  | $\mathbf{x}$                                            | Universidades Públicas V | Continuar                                                                                                    |
| $+$ indices<br>Información  |                                                      |                 | TABLE `TABLE 84` ADD PRIMARY KEY<br>('Universidades Públicas');"? |                                                         |                          |                                                                                                    |
|                             | Espacio utilizado                                    |                 | .<br>OK                                                           | Cancelar<br>n                                           |                          |                                                                                                    |
| <b>Datos</b>                | 16 KB                                                | Formato         |                                                                   | Compact                                                 |                          |                                                                                                    |
| <i><u><b>Indice</b></u></i> | 0 <sub>B</sub>                                       | Cotejamiento    |                                                                   | utf8 general ci                                         |                          |                                                                                                    |

*Ilustración 28 Captura de pantalla de la opción estructura para crear una llave principal*

Hemos hecho clic en la que queremos que sea la llave primaria, y no salta el mensaje que podemos ver en la captura, para confirmar le daremos a OK, de esta manera ya esta creada.

#### **3.3.2 Drupal**

Utilizaremos como herramienta para este trabajo un sistema de gestión de contenidos o dicho de otra manera, "*Content Management Systems, CMS"*, con el objetivo de que los objetos usados para este proyecto sean tratados mediante procesos estructurados con la finalidad de producir publicaciones digitales. Una de las funciones principales que tiene dicha herramienta es la creación y mantenimiento de portales. El uso de estos portales ofrece a sus usuarios diferentes tipos de contenidos y servicios, entre ellos podemos encontrar la publicación de noticas, repositorio de documentos, creación de perfiles, personalización de la información, foros, encuestas… Los portales se organizan siguiendo una estructura modular, con diferentes módulos encargados de funciones distintas, y que se administran desde una interfaz centralizada.

Existen muchísimos gestores de contenidos, la decisión de elegir uno u otro, es la información que vamos a manejar en nuestro trabajo, lo cierto es que lo que nosotros necesitamos es un CMS que reúna las condiciones que buscamos. Existen varios que las reúnen como WordPress, Joomla y Drupal.

En este caso, hemos elegido utilizar Drupal por varios motivos:

- $\checkmark$  Software libre y gratuito
- $\checkmark$  Comunidad consolidada
- $\checkmark$  Enfocado a la gestión de contenidos
- $\checkmark$  Modular y escalable
- $\checkmark$  Intuitivo, permite publicar y administrar contenido desde cualquier lugar con un navegador y conexión a Internet
- $\checkmark$  Multiidioma
- $\checkmark$  Plugins para ampliar la funcionalidad
- $\checkmark$  Sistema de control en los roles y permisos
- $\checkmark$  Sistema de control en los roles y permisos
- $\checkmark$  Listo para dispositivos móviles
- $\checkmark$  Se integra con redes sociales
- $\checkmark$  Posee alta seguridad
- $\checkmark$  Se programa en PHP
- $\checkmark$  Una de las mayores ventajas que posee Drupal es que su base de datos sea MYSQL.

(Jose A. Senso)

#### *Pasos a seguir en Drupal*

Una vez hemos terminado los pasos anteriores, ahora viene el proceso de adoptar una tabla en Drupal, es decir que esta pueda ser visualizada.

1. Entramos en nuestra página [http://educacion.x10host.com](http://educacion.x10host.com/)

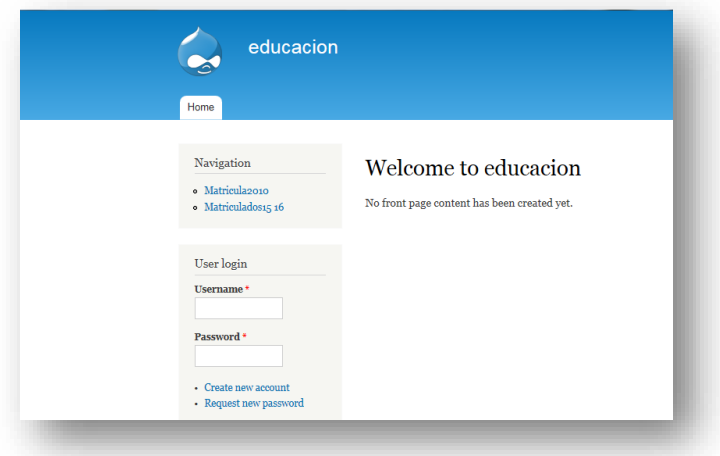

*Ilustración 29 Captura de pantalla de la página principal de Drupal*

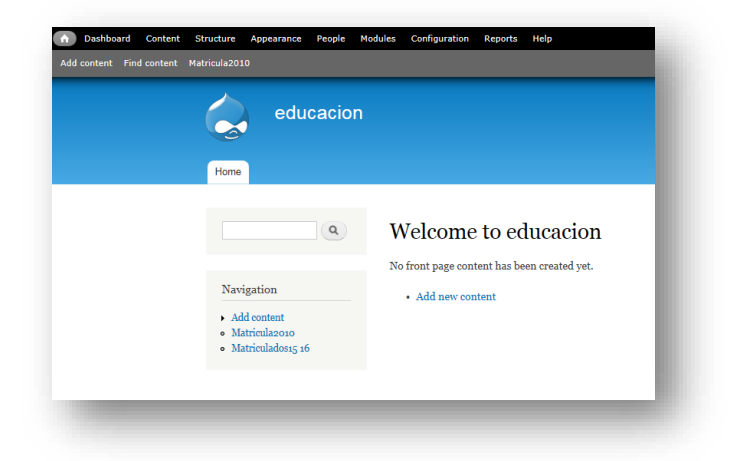

Rellenamos los campos de usuario y contraseña para entrar.

#### *Ilustración 30 Captura de pantalla, acceso a Drupal*

En Drupal comprobamos los módulos que si están instalados y cuáles no. A continuación mostramos los módulos que han sido necesarios instalar:

- Módulo Schema: <http://ftp.drupal.org/files/projects/schema-7.x-1.2.zip>activamos
- Módulo Data: <http://ftp.drupal.org/files/projects/data-7.x-1.0-alpha7.zip>, se activa junto a Data Admin UI
- Módulo wysiwyg: Un editor wysiwyg nos permite editar los textos del sitio web de Drupal como si utilizásemos un editor de texto tipo Word. <http://ftp.drupal.org/files/projects/wysiwyg-7.x-2.2.zip> , lo activamos
- Módulo Views: Este módulo es necesario para poder crear listados de artículos, como listados de noticias.

<https://ftp.drupal.org/files/projects/views-7.x-3.14.zip>

Este requiere el módulo ctools

- Añadimos el módulo Ctools (chaos tools)

<https://ftp.drupal.org/files/projects/ctools-7.x-1.12.zip>

Para instalar esto módulos hay que seguir los siguientes pasos:

- 1) Descargamos el archivo .zip
- 2) Vamos a Administración Módulos
- 3) Seleccionamos la opción de instalar nuevo módulo
- 4) Seleccionamos el archivo zip del módulo que hemos descargado previamente y hacemos clic en Instalar.
- 5) Activamos el módulo en Administración –Módulos –Interfaz de Usuario Seleccionamos el check y pulsamos "Guardar configuración"

Ahora se muestra mediante capturas de pantalla, el procedimiento seguido para adoptar una tabla en Drupal:

Lo primero que hacemos es irnos al menú superior de Drupal

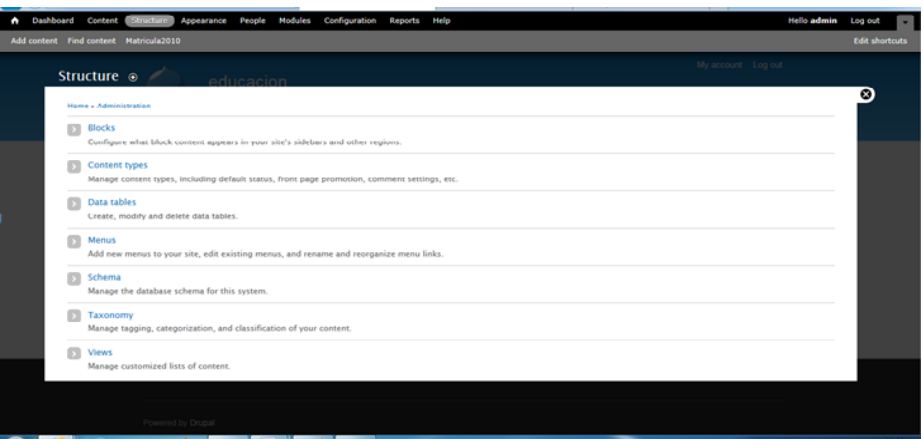

*Ilustración 31 Captura de pantalla, panel principal de Drupal*

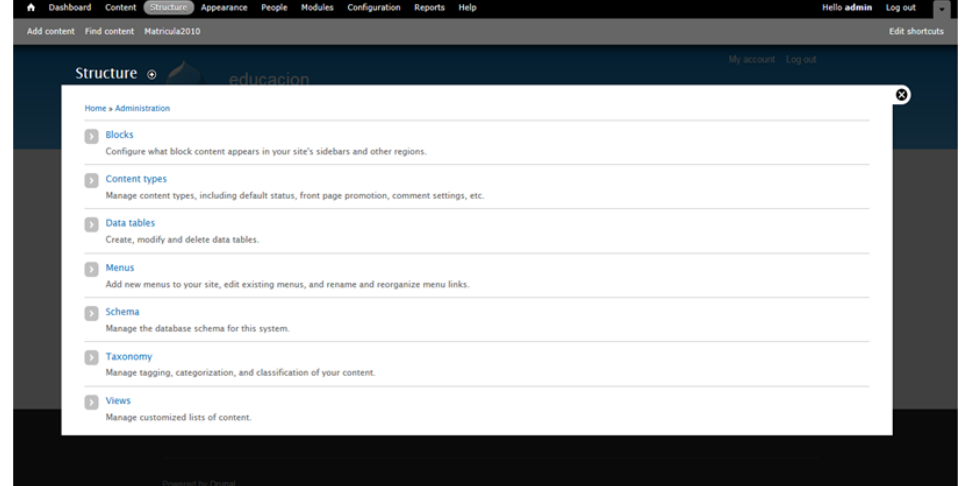

Una vez estamos en Structure, seleccionamos la opción Data tables.

*Ilustración 32 Captura de pantalla de la opción Structure*

Ya seleccionada la opción, que queremos, nos sale la siguiente ventanita:

| Dashboard | Content Structure<br>Appearance                                      | <b>Modules</b><br>Configuration<br>People                                                                     | Help<br><b>Reports</b> |                                                                                                    |                                         | <b>Hello admin</b>     | Log out               |  |
|-----------|----------------------------------------------------------------------|----------------------------------------------------------------------------------------------------|------------------------|----------------------------------------------------------------------------------------------------|-----------------------------------------|------------------------|-----------------------|--|
|           | Add content Find content<br>Matricula2010                            |                                                                                                    |                        |                                                                                                    |                                         |                        | <b>Edit shortcuts</b> |  |
|           | Data tables <sup>®</sup>                                             | educacion                                                                                                    |                        |                                                                                                    | My prepared. Log out<br><b>OVERVIEW</b> | <b>COMPARE SCHEMAS</b> |                       |  |
|           | Home » Administration » Structure                                    | Manage data tables. If you would like to view the content of these tables, visit the Data table content page. |                        |                                                                                                    |                                         |                        | Ø.                    |  |
|           | the table's 'Edit schema' page.<br>+ Create new table + Adopt tables |                                                                                                    |                        | Some tables may not have a 'view' link: this happens when a table doesn't have a primary key or is not joined to another table with a primary key. You can add a primary key field or a join from |                                         |                        |                       |  |
|           | <b>TITLE</b>                                                         | <b>NAME</b>                                                                                                   | <b>STATUS</b>          | <b>OPERATIONS</b>                                                                                                    |                                         |                        |                       |  |
|           | Matricula2010                                                        | matricula2010                                                                                                 | Normal                 | Edit   Disown   Drop   Export   View records   Edit view                                                                                                    |                                         |                        |                       |  |
|           | Matricula20122013                                                    | matricula20122013                                                                                             | Normal                 | Edit   Disown   Drop   Export   View records   Edit view                                                                                                    |                                         |                        |                       |  |
|           | Matriculados15 16                                                    | matriculados15_16                                                                                             | Normal                 | Edit   Disown   Drop   Export   View records   Edit view                                                                                                    |                                         |                        |                       |  |
|           | Create new table                                                     |                                                                                                    |                        |                                                                                                    |                                         |                        |                       |  |
|           |                                                                      |                                                                                                    |                        |                                                                                                    |                                         |                        |                       |  |

*Ilustración 33 Captura de pantalla de la opción Structure, y dentro de esta la opción* 

#### *Data tables*

Dentro de esta última pantalla hacemos clic en Adopt tables, y elegimos por ejemplo "matricula 20122013"

Ahora volemos de nuevo al menú principal de Drupal, y vamos a elegir la opción Views.

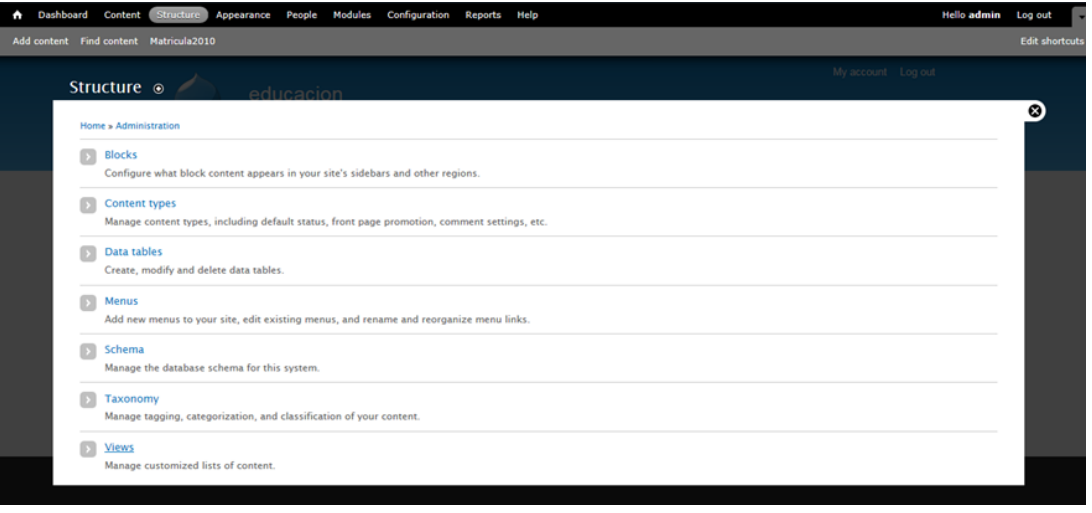

*Ilustración 34 Captura de pantalla de la opción Structure*

Dentro de esta opción, le damos a añadir nueva vista.

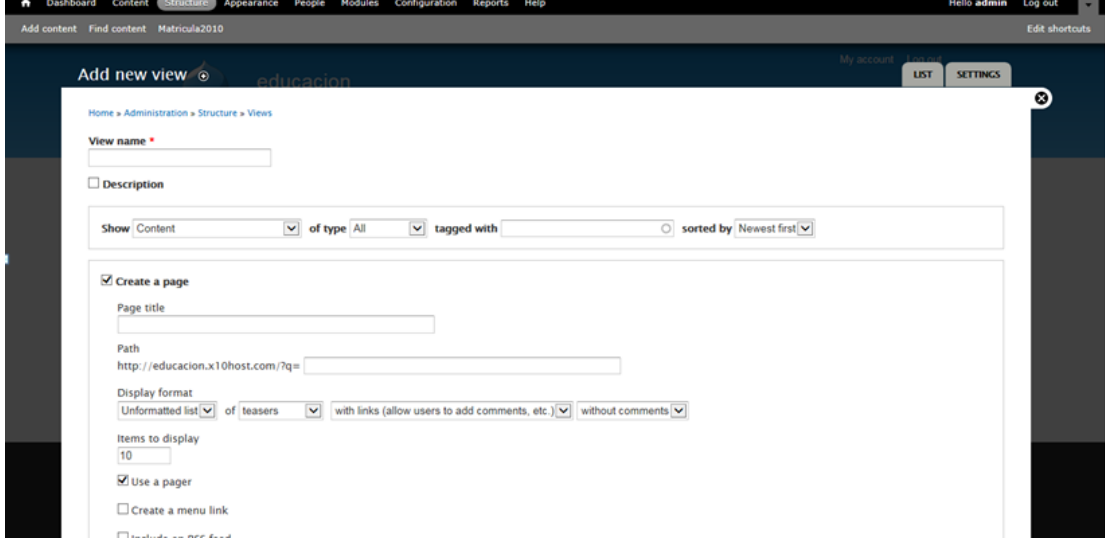

*Ilustración 35 Captura de pantalla de la opción Structure, y dentro de la misma nos interesamos por la opción Views- Add new view* 

| Views <sup>®</sup><br>Home » Administration » Structure                              | educacion                                                                        |                          |                                                                                                    | My account - Lame<br>LIST<br><b>SETTINGS</b> |
|--------------------------------------------------------------------------------------|----------------------------------------------------------------------------------|--------------------------|----------------------------------------------------------------------------------------------------|----------------------------------------------|
| а                                                                                    | available updates page for more information and to install your missing updates. |                          | There are security updates available for one or more of your modules or themes. To ensure the security of your server, you should update immediately! See the      |                                              |
| $\bullet$<br>Views settings page.                                                    |                                                                                  |                          | If you install the advanced help module from http://drupal.org/project/advanced_help, Views will provide more and better help. You can disable this message at the |                                              |
|                                                                                      | + Add new view + Add view from template + Import                                 |                          |                                                                                                    |                                              |
| <b>VIEW NAME</b><br>matricula2010<br>Display: Page<br>In code<br>Type: Matricula2010 | <b>DESCRIPTION</b><br>Default view for data table Matricula2010                  | <b>TAC</b><br>data table | PATH<br>/admin/content/data/view/matricula2010                                                                                                    | <b>OPERATIONS</b><br>Edit -                  |
| matricula20112012<br>Display: Page<br>In code<br>Type: Matricula20112012             | Default view for data table<br>Matricula20112012                                 | data table               | /admin/content/data/view/matricula20112012                                                                                                    | Edit / w                                     |

*Ilustración 36 Captura de pantalla de añadir una vista en Drupal*

Ponemos nombre a nuestra vista;

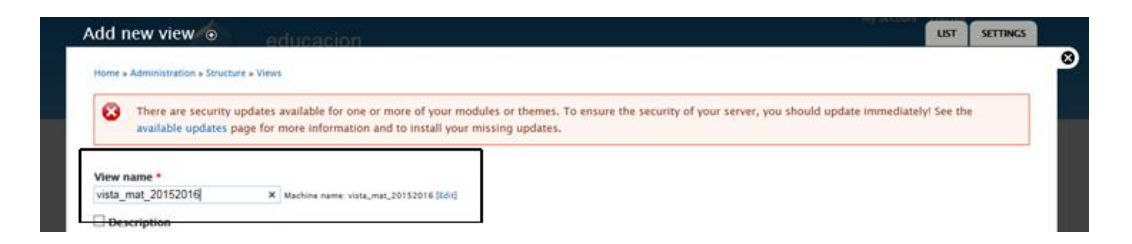

*Ilustración 37 Captura de pantalla de la opción para dar nombre a nuestra nueva vista*

En show elegimos la tabla adoptada anteriormente.

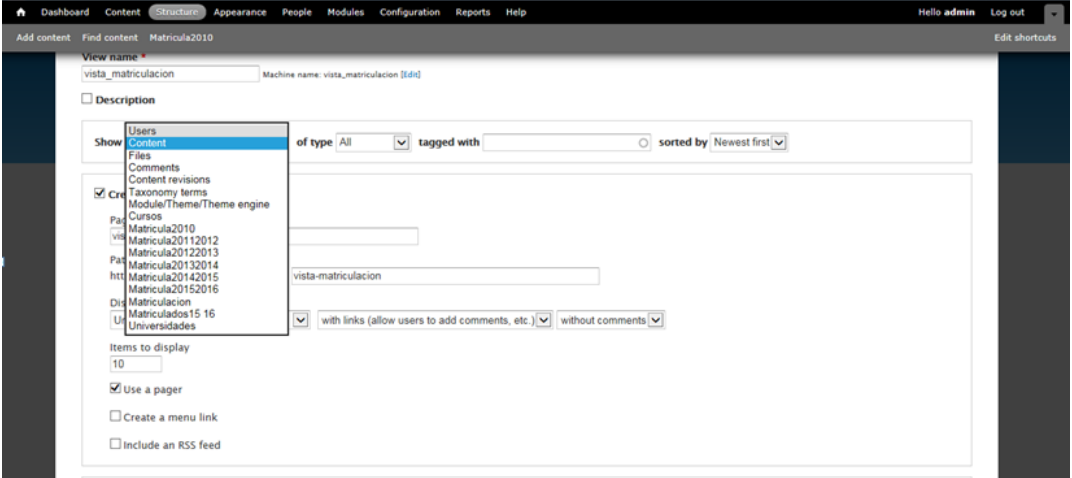

*Ilustración 38 Captura de pantalla de las diferentes opciones en Add new view*

En la opción de display format, seleccionamos table

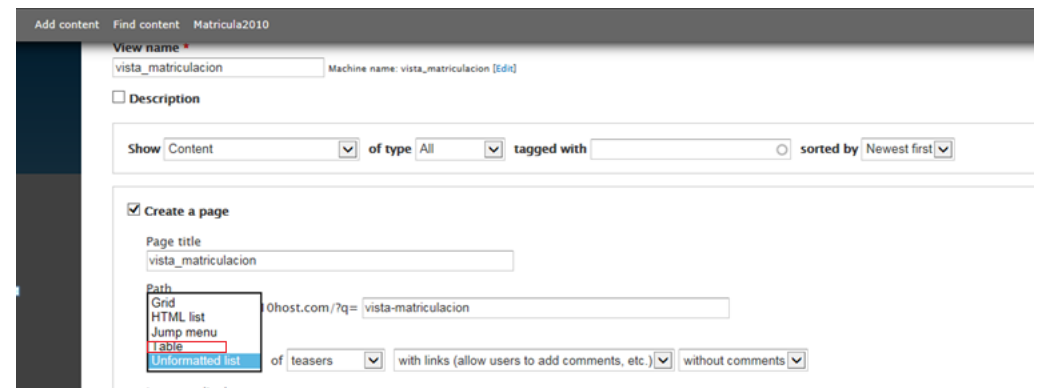

*Ilustración 39 Captura de pantalla de otra de las opciones en la página de Add new view*

### **3.4.- Diseño conceptual de nuestra base de datos.**

Hemos creado un modelo E-R que nos permite plasmar la información de forma más ordenada, es un medio que facilita la compresión de información. Este modelo E-R se basa en la creación de diagramas. David M.Kroenke (2003)

#### **Definir Entidad.**

En este caso nuestras entidades son:

- Universidades
- Cursos.

#### **Definir Atributos**

De Universidad

- Código de Universidad (llave)
- Nombre Universidad

#### De Curso

- Código cursos (llave)
- Nombre cursos

#### Definir Relación

Matriculación.

Esta relación también tiene atributos, son los siguientes:

 $\checkmark$  Ambos Sexos.

- $\checkmark$  Mujeres
- $\checkmark$  Hombres

Los elementos de este modelo entidad- relación son los siguientes:

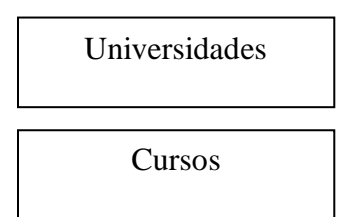

Nuestras **entidades.**

*Figura 1. Entidades Fuente: Elaboración propia* 

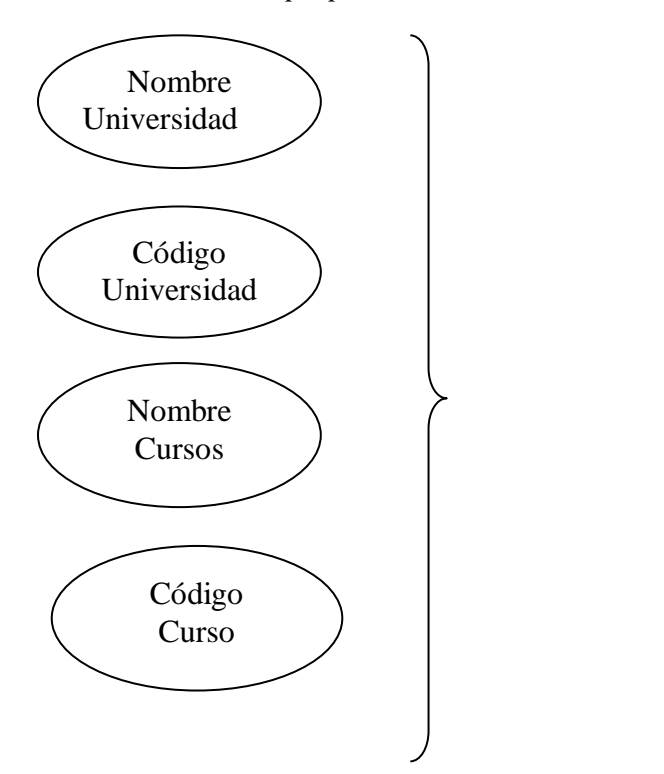

**Atributos**

Figura 2. Atributos Fuente: Elaboración propia

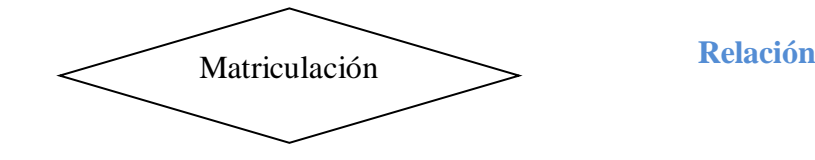

*Figura 3. Relación Fuente: Elaboración propia*

> Análisis previo.

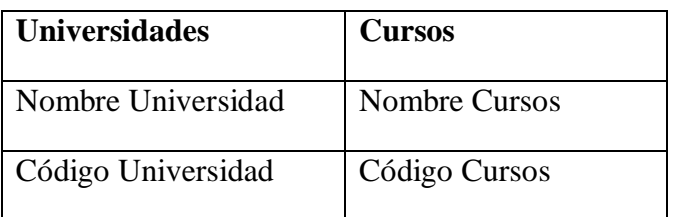

*Tabla 1. Entidades y atributos Fuente: Elaboración propia*

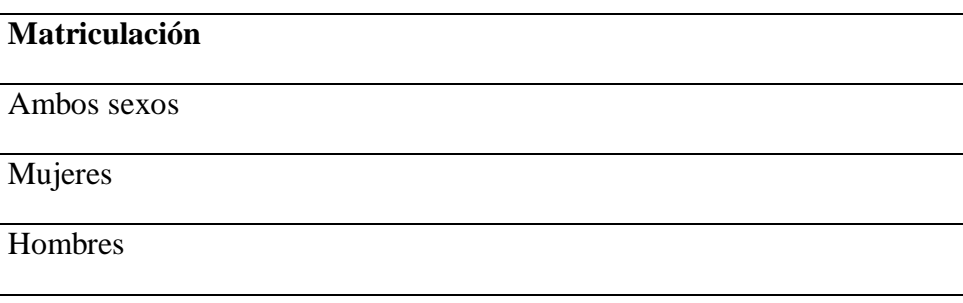

*Tabla 2. Relaciones Fuente: Elaboración propia*

### **3.4.1 Diagrama E / R**

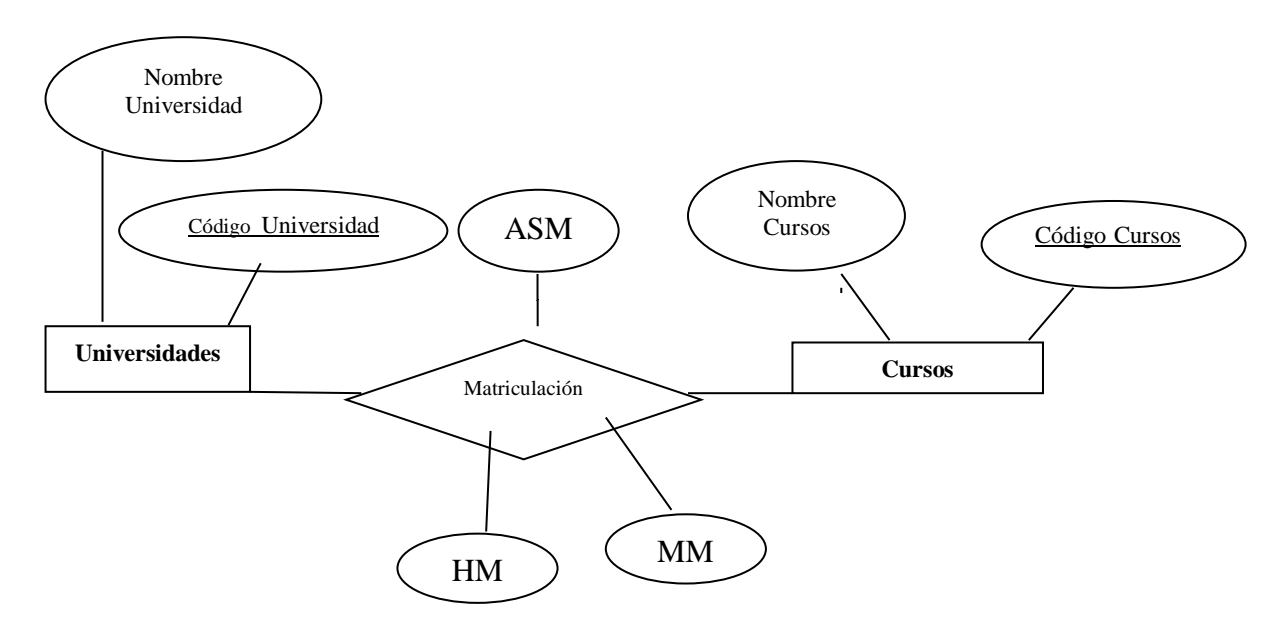

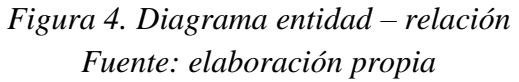

Ahora veamos qué tipo de relación existe entre dichas entidades, es decir la cardinalidad.

Se considera que la cardinalidad es de muchos a muchos. Por eso cuando se pasa el modelo E/R a tablas, la tabla que representa la relación incorpora las llaves de las dos entidades y su llave es por tanto la combinación de ambas.

Es decir la tabla que representa la relación de matriculación queda:

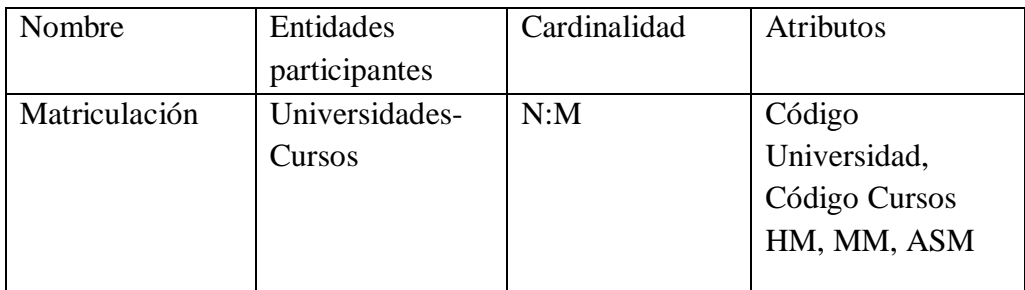

*Tabla 3. Representa la relación de matriculación Fuente: Elaboración propia*

Veamos el resultado final de las tablas;

- Universidades (**Código Universidad**, Nombre Universidad)
- Cursos( **Código Cursos**, Nombre Cursos)
- Matriculación (**Código Universidad, Código Cursos**, HM, MM,ASM)

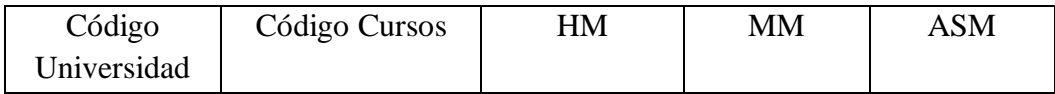

*Tabla 4. Tabla final Fuente: Elaboración propia*

### **3.5.- Consulta de inserción en el SGBD**

El objetivo de la creación de nuestra base de datos ha sido almacenar los datos y estructurarlos, para ejecutar consultas. En este caso queremos obtener datos de todas las universidades, en la serie de cursos estudiados, y con el total de hombres, mujeres y ambos sexos.

Para obtener dicha información, utilizamos SQL dentro de nuestra base de datos como lenguaje de consulta y manipulación. El uso de la herramienta de SQL nos permite crear, consultar y manipular, de esta manera podemos generar informes sobre nuestra base de datos.

Una vez introducida la herramienta que hemos utilizado, pasamos a mostrar la consulta, con la que hemos obtenido el informe de datos, con el que posteriormente vamos a trabajar y que nos permitirá información como en que universidades ha crecido el número de matriculados, en cuales ha bajado, y en cuales se ha mantenido.

#### **3.5.1 Consulta de inserción**

Con esta consulta de inserción queremos insertar en una sola tabla los valores de matriculación de los diferentes cursos. Dicha consulta se repite para la serie de cursos estudiados

Insert into `ed\_Matriculacion` (`codigoU`, `codigoC`, `HM`, `MM`, `ASM`) SELECT `codigoU` , `codigo` , `Hombres` , `Mujeres` , `AmbosSexos` FROM `ed\_matricula20102011` , `ed\_cursos` WHERE `codigo` =1;

### **3.6.- Análisis de resultados**

#### **3.6.1 Andalucía**

Nos vamos a centrar en el análisis de las 8 provincias que engloban la comunidad autónoma de Andalucía.

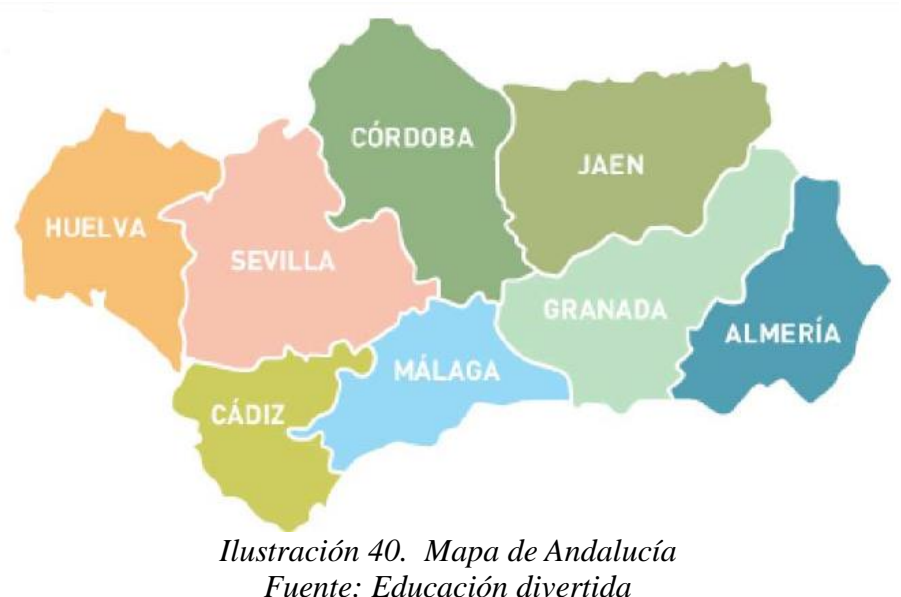

Para realizar los gráficos, usaremos el Excel que ha sido resultado de nuestra consulta final.

Lo primero que tenemos que tener en cuenta es que cada provincia tiene asignado un código de Universidad, de manera que…

- $\blacksquare$  Huelva será siempre (18)
- Sevilla será siempre (44)
- Córdoba será siempre (14)
- Cádiz será siempre (9)
- **Málaga será siempre (27)**
- Jaén será siempre (20)
- Granada será siempre (17)
- Almería será siempre (4)

Ahora en Excel, el siguiente paso es ir filtrando, para obtener el gráfico de la provincia que queramos analizar.

**Empezamos por Huelva**, por ejemplo. Ya en Excel, utilizamos la herramienta de "FILTRO"

| ortar<br>opiar<br>colar formato | Calibri        | $+11$<br>$N K S - \cdots$ or $A$ . | $A^A$<br>$\mathcal{A}$ | $\equiv$<br>遥 | $\mathcal{D}$ .<br>提供 | Ajustar texto<br>Combinary centrar - | General | <b>雪 % 000 % % %</b> | ł<br>Formato<br>condicional - | l.<br>Dar formato<br>como tabla - | Estilos de<br>celda - | Ř<br>Insertar Eliminar Formato<br>٠                                                 | U | Σ Autosuma -<br>Rellenar -<br>2 Borrar - | $\frac{A}{Z}$<br>đ.<br>Buscar<br>Ordenar<br>filtrar v seleccion |
|---------------------------------|----------------|------------------------------------|------------------------|---------------|-----------------------|--------------------------------------|---------|----------------------|-------------------------------|-----------------------------------|-----------------------|-------------------------------------------------------------------------------------|---|------------------------------------------|-----------------------------------------------------------------|
| viles.                          |                | Fuente                             | п.                     |               | Alineación            |                                      | u.      | Número               |                               | <b>Estilos</b>                    |                       | Celdas                                                                              |   |                                          | Al Ordenar de menor a ma                                        |
|                                 | $-13$          | $f_x$ 1                            |                        |               |                       |                                      |         |                      |                               |                                   |                       |                                                                                     |   |                                          | A Ordenar de mayor a me                                         |
|                                 | B              |                                    | D                      | E             | F                     | G                                    | H       |                      |                               | K                                 |                       | M                                                                                   | N | 硱                                        | Orden personalizado.                                            |
| $\mathbf{1}$<br>-               |                | 9955                               | 10181                  | 20136         |                       |                                      |         |                      |                               |                                   |                       |                                                                                     |   |                                          | Y <sub>2</sub> Filtro                                           |
| $\mathbf{1}$                    | $\overline{c}$ | 9841                               | 9913                   | 19754         |                       |                                      |         |                      |                               |                                   |                       |                                                                                     |   |                                          |                                                                 |
| $\mathbf 1$                     |                | 9533                               | 9501                   | 19034         |                       |                                      |         |                      |                               |                                   |                       | Filtro (Ctrl+Mayús+L)                                                               |   |                                          |                                                                 |
| $\mathbf{1}$                    |                | 9084                               | 8989                   | 18073         |                       |                                      |         |                      |                               |                                   |                       | $\frac{1}{M}$ — $\frac{1}{M}$                                                       |   |                                          | Habilita el filtrado de celdas seleccionado                     |
| $\mathbf 1$                     | 5              | 8455                               | 8343                   | 16798         |                       |                                      |         |                      |                               |                                   |                       | <b>If</b> in second each<br><b>G. Streathcast</b><br><b><i><u>RESIDENT</u></i></b>  |   |                                          | Una vez activado el filtrado, haga dic en                       |
| $\,$ 1                          |                | 7805                               | 7753                   | 15558         |                       |                                      |         |                      |                               |                                   |                       | <b>Jackson</b><br><br><b>Suite Old</b>                                              |   | un filtro.                               | flecha del encabezado de columna para                           |
| $\overline{2}$                  |                | 7905                               | 10285                  | 18190         |                       |                                      |         |                      |                               |                                   |                       | <b>TALK</b><br><b>Lesson</b><br><b>CONTRACTOR</b>                                   |   |                                          |                                                                 |
| $\overline{2}$                  | $\overline{2}$ | 7738                               | 9504                   | 17242         |                       |                                      |         |                      |                               |                                   |                       | <b>SAMA</b><br><b>Haraka</b><br><b>LIMITED</b><br><b>Security</b><br><b>Harloon</b> |   |                                          |                                                                 |
|                                 | $\overline{3}$ | 7485                               | 9054                   | 16539         |                       |                                      |         |                      |                               |                                   |                       | 19,998<br>$=$ $\frac{1}{2}$ int                                                     |   |                                          |                                                                 |
| $\overline{2}$                  |                | 7190                               | 8865                   | 16055         |                       |                                      |         |                      |                               |                                   |                       |                                                                                     |   |                                          |                                                                 |
| $\overline{2}$                  |                |                                    |                        |               |                       |                                      |         |                      |                               |                                   |                       |                                                                                     |   |                                          |                                                                 |
| $\overline{2}$                  | 5              | 6792                               | 8530                   | 15322         |                       |                                      |         |                      |                               |                                   |                       | v Presione F1 para obtener ayuda.                                                   |   |                                          |                                                                 |

*Ilustración 41. Captura de pantalla del documento Excel con el que vamos a trabajar.*

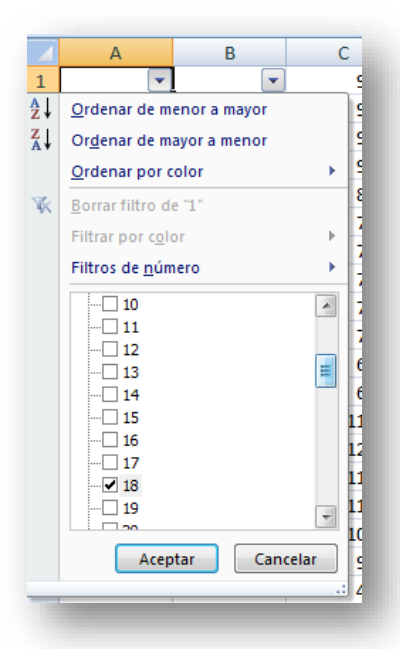

*Ilustración 42. Captura de pantalla de la herramienta "filtro" de Excel*

Elegimos la casilla 18, que como ya sabemos siempre es Huelva. La información obtenida la vamos a representar mediante un gráfico compuesto por barras rectangulares de longitudes proporcionales al de los valores que representan. Utilizamos las gráfica de barras para comparar los diferentes valores.

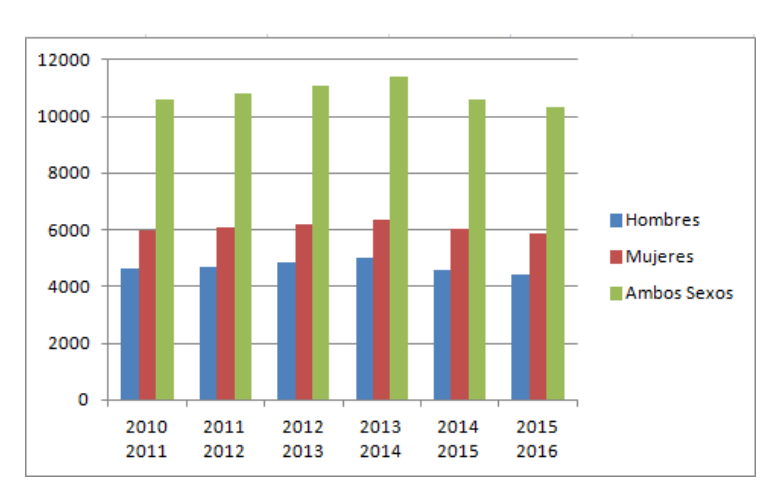

Gráfico 3.6.1.2 Diagrama de barras de Huelva (18)

**Comentario:** Tenemos en cuenta que el eje de la (y) son el número de matriculados, y el eje de la (x) son los cursos.

Este gráfico nos permite comparar valores. Bien, como podemos observar los hombres desde el curso 2010 al curso 2016 son los que menos se matriculan, a diferencia, las mujeres ganan. Ambos Sexos van aumentando respecto al número de matriculados, no será hasta el curso 2014- 2015 que vuelve a disminuir hasta el último curso estudiado.

Sevilla siempre es la casilla  $(44)$ , este es el grafico resultante.

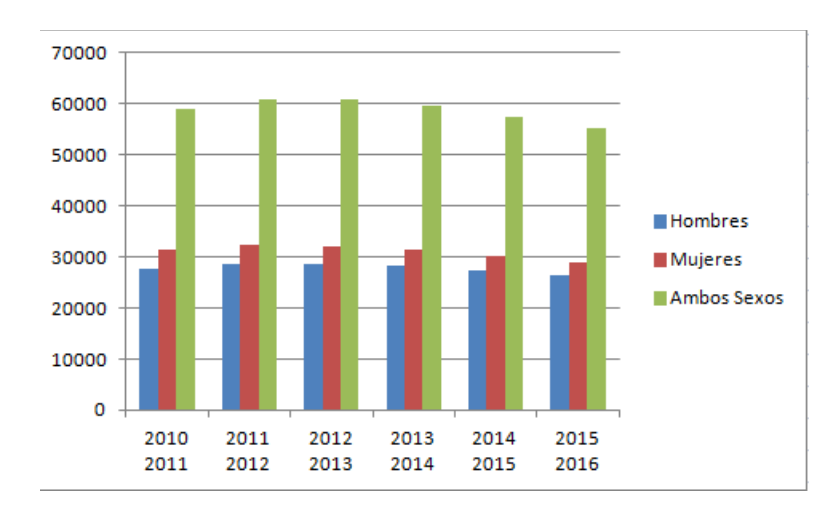

Gráfico 3.6.1.3 Diagrama de barras de Sevilla (44)

**Comentario:** Tenemos en cuenta que el eje de la (y) son el número de matriculados, y el eje de la (x) son los cursos.

Como podemos observar para la provincia de Sevilla pasa exactamente igual que en el gráfico anterior de Huelva, las mujeres ganan a los hombres a lo que se refiere a número de matriculados para los cursos 2010 al 2016. El número de matriculados se mantiene más o menos estable desde el curso 2011 a 2014, ya que a partir de este último empezará a disminuir.

- 20000 18000 16000 14000 12000 Hombres 10000 **Mujeres** 8000 Ambos Sexos 6000 4000 2000  $\mathbf{c}$  $2010$ 2011  $2012$  $2013$ 2014 2015 2011 2012 2013 2014 2015 2016
- Córdoba casilla (14), su gráfico es...

Gráfico 3.6.1.4. Diagrama de barras de Córdoba (14)

**Comentario:** Tenemos en cuenta que el eje de la (y) son el número de matriculados, y el eje de la (x) son los cursos.

Para la provincia de Córdoba vuelve a pasar lo mismo, siendo las mujeres las que más matriculaciones presentan. Podemos observar, que a partir del curso 2013-2014 disminuye el total de matriculados.

 $\overline{\phantom{a}}$  Cádiz siempre es (9), filtramos y el grafico resultante es

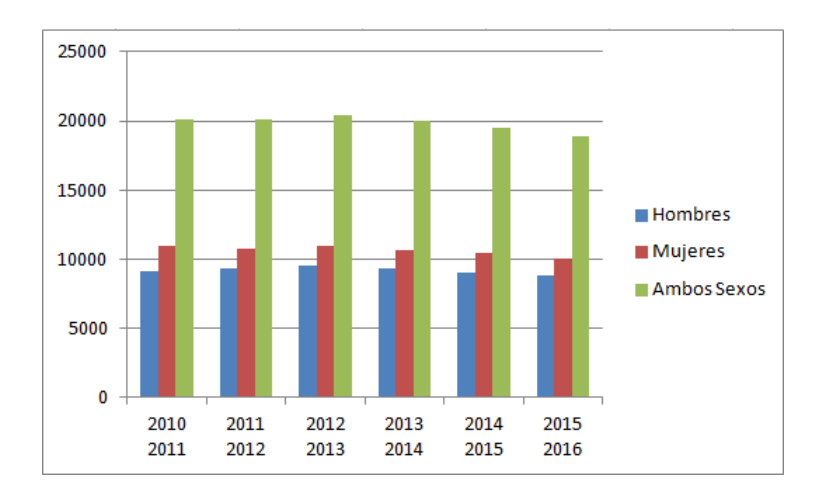

```
Gráfico 3.6.1.5 Diagrama de barras de Cádiz (9)
```
**Comentario:** Tenemos en cuenta que el eje de la (y) son el número de matriculados, y el eje de la (x) son los cursos.

En este gráfico se repite lo mismo que anteriores…pero destaca que el número de matriculados de Ambos Sexos supera al resto de los gráficos, alcanzando su mayor pico en el curso 2012- 2013, con más de 20000 matriculados.

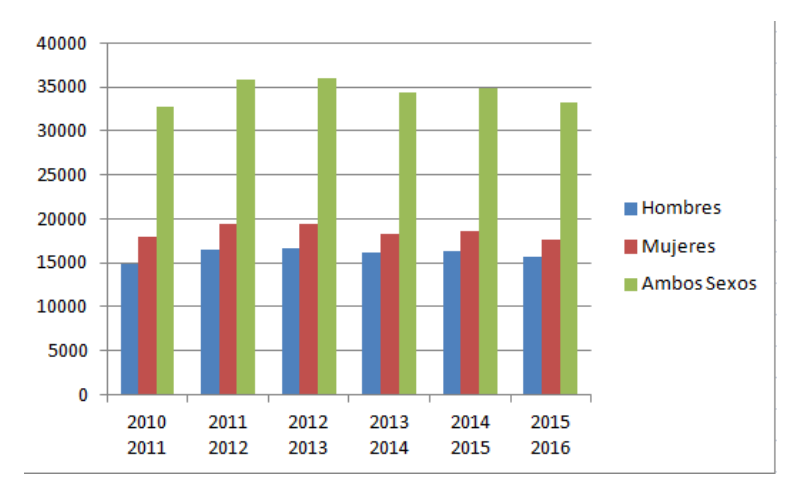

 $\overline{\mathbf{A}}$  Málaga siempre es (27), su grafico resultante es

Gráfico 3.6.1.6 Diagrama de barras de Málaga (27)

**Comentario:** Tenemos en cuenta que el eje de la (y) son el número de matriculados, y el eje de la (x) son los cursos.

Se puede ver en este gráfico que el curso donde más matriculados hay, es en el 2012- 2013, tanto en hombre como en mujeres.

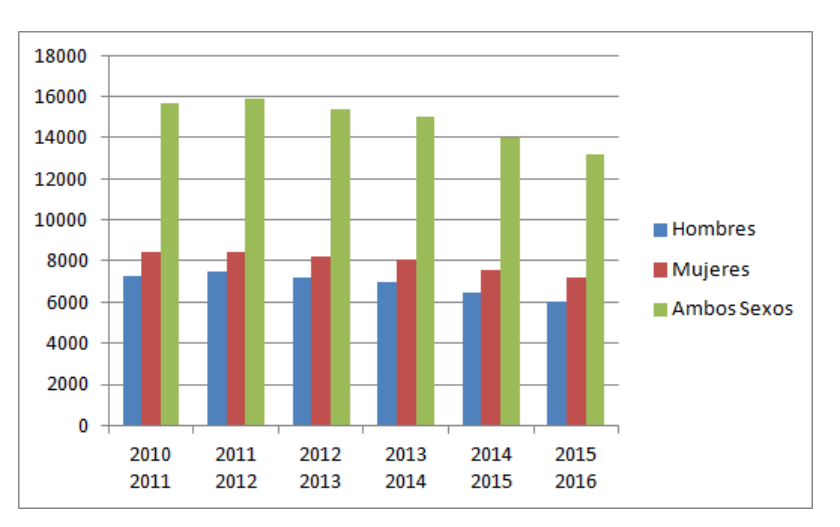

 $\overline{\phantom{a}}$  Jaén siempre es (20), el resultado de su gráfico es

Gráfico 3.6.1.7 Diagrama de barras de Jaén (20)

**Comentario:** Tenemos en cuenta que el eje de la (y) son el número de matriculados, y el eje de la (x) son los cursos.

Se puede ver en la provincia de Jaén que el número de matriculados disminuyen a partir del curso 2011- 2012, hasta 2016 último curso estudiado.

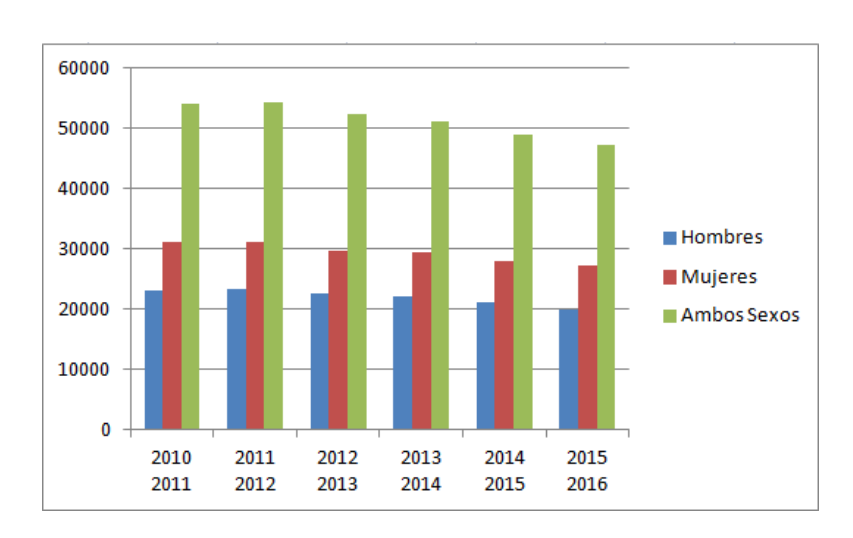

Granada siempre es  $(17)$ , gráfico

Gráfico 3.6.1.8 Diagrama de barras de Granada (17)

**Comentario:** Tenemos en cuenta que el eje de la (y) son el número de matriculados, y el eje de la (x) son los cursos.

En este gráfico podemos observar que la cifra de mujeres matriculadas es mayor a la de los hombres, también podemos tener en cuenta que el total de matriculados más o menos permanece estable, aunque disminuya un poquito más en los últimos cursos.

÷ Almería siempre es (4)

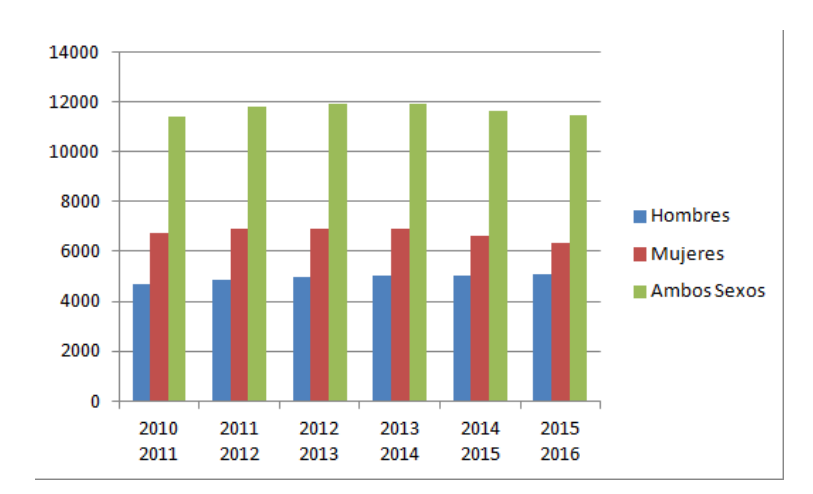

Gráfico 3.6.1.9 Diagrama de barras de Almería (4)

**Comentario:** Tenemos en cuenta que el eje de la (y) son el número de matriculados, y el eje de la (x) son los cursos.

En Almería podemos ver que el total de matriculados se ha ido manteniendo a lo largo de los cursos de 2010 a 2016. Siendo en el curso 2013- 2014 donde más matriculados existen.

#### **3.6.2 Diez universidades Españolas**

En este apartado vamos analizar las 10 universidades españolas en las que nos vamos a centrar. Para decidir cuáles, hemos buscado información relacionada sobre universidades de España en algunos artículos de Google Scholar.

Una vez, hemos decidido que universidades analizar, vamos a crear gráficos de barras de cada una de ellas, con el objetivo de ver cómo ha ido evolucionando la matriculación de hombres y mujeres en las universidades a analizar para los cursos de 2010 a 2016. Para ello, utilizaremos como herramienta la hoja de Excel, que obtuvimos como resultado de nuestra consulta final en SQL.

Lo primero que tenemos que tener en cuenta antes de comenzar a crear los gráficos, es saber que código de universidad le pertenece a cada una de las universidades elegidas, para averiguar esto debemos de ir a nuestra base de datos PHP MY ADMIN, y ver cuáles son.

Las universidades que vamos analizar, con su código correspondiente son:

- Universidad Complutense de Madrid, su código (13)
- Universidad Autónoma de Madrid, su código (6)
- Universidad Autónoma de Barcelona, su código (5)
- Universidad de Barcelona, su código (7)
- Universidad Politécnica de Catalunya, su código (36)
- Universidad Politécnica de Valencia, su código (34)
- $\triangleright$  Universidad Carlos III, su código (11)
- Universidad de Navarra, su código (39)
- Universidad Pompeu de Fabra, su código (38)

Ya sabemos el código de cada una de ellas, ahora en Excel, sólo tenemos que filtrar, para obtener información de la universidad que queremos analizar.

| 101            | Insertar |                  | Diseno de pagina | rommulas.                                 | Datos          | herisar        | Vista               |   |                        |             |   |                                                                               |  |                                                                      |                                              |            |                                 | $\omega -$                                                  |
|----------------|----------|------------------|------------------|-------------------------------------------|----------------|----------------|---------------------|---|------------------------|-------------|---|-------------------------------------------------------------------------------|--|----------------------------------------------------------------------|----------------------------------------------|------------|---------------------------------|-------------------------------------------------------------|
| ortar<br>opiar |          | Calibri          | $+11$            | $A^{\dagger} A^{\dagger}$<br>$\mathbf{v}$ | 信言<br>$\equiv$ | $\frac{30}{2}$ | Ajustar texto       |   | General                | ¥           | 最 | $\mathbb{Z}$                                                                  |  | Ě<br>P                                                               | ü                                            |            | $\Sigma$ Autosuma<br>Rellenar * | Â<br>$\overline{\mathcal{I}}$                               |
| opiar formato  |          | N K S            | $\mathbb{H}$     | $\mathcal{O}$<br>$\mathbf{A}$             | 眉<br>事者        | 建建             | Combinary centrar * |   | 똃-<br>$+0.00$<br>% 000 |             |   | Estilos de<br>Dar formato<br>Formato<br>condicional * como tabla *<br>celda * |  |                                                                      | <b>Insertar Eliminar Formato</b>             |            |                                 | Buscar y<br>Ordenar<br>2 Borrar -<br>v filtrar v selecciona |
| peles          | 反        |                  | Fuente           | $\sqrt{2}$                                |                | Alineación     |                     | 房 |                        | Número<br>反 |   | Estilos                                                                       |  |                                                                      | Celdas                                       |            | $\frac{A}{2}$                   | Ordenar de menor a may                                      |
|                | ▾        |                  | $f_x$ 1          |                                           |                |                |                     |   |                        |             |   |                                                                               |  |                                                                      |                                              |            | ZĮ                              | Ordenar de mayor a men                                      |
|                | B.       |                  | C                | D                                         | F.             | F              | G                   |   | H                      |             |   | K                                                                             |  | M                                                                    | $\mathsf{N}$                                 |            | W                               | Orden personalizado                                         |
|                |          |                  | 9955             | 10181                                     | 20136          |                |                     |   |                        |             |   |                                                                               |  |                                                                      |                                              |            |                                 | V= Filtro                                                   |
|                |          | $\overline{2}$   | 9841             | 9913                                      | 19754          |                |                     |   |                        |             |   |                                                                               |  |                                                                      |                                              |            |                                 |                                                             |
|                |          | $\overline{3}$   | 9533             | 9501                                      | 19034          |                |                     |   |                        |             |   |                                                                               |  |                                                                      | Filtro (Ctrl+Mayús+L)                        |            |                                 |                                                             |
|                |          | $\overline{4}$   | 9084             | 8989                                      | 18073          |                |                     |   |                        |             |   |                                                                               |  |                                                                      | $-1-7$                                       |            |                                 | Habilita el filtrado de celdas seleccionada                 |
|                |          | 5                | 8455             | 8343                                      | 16798          |                |                     |   |                        |             |   |                                                                               |  | 12 Set Industrialged<br>L Sur Leger to Instead<br><b>Set to Lear</b> |                                              |            |                                 | Una vez activado el filtrado, haga clic en l                |
|                |          | $6 \overline{6}$ | 7805             | 7753                                      | 15558          |                |                     |   |                        |             |   |                                                                               |  | Die Meilheit doft (194<br><b>Romber School</b>                       |                                              | un filtro. |                                 | flecha del encabezado de columna para el                    |
| $\overline{2}$ |          | $\mathbf{1}$     | 7905             | 10285                                     | 18190          |                |                     |   |                        |             |   |                                                                               |  | Adapt att<br>America<br>Antenin                                      |                                              |            |                                 |                                                             |
| $\overline{2}$ |          | $\overline{2}$   | 7738             | 9504                                      | 17242          |                |                     |   |                        |             |   |                                                                               |  | Anamo<br>Amina<br>AMERICA<br>Skinstein<br>American                   |                                              |            |                                 |                                                             |
| $\overline{2}$ |          | $\overline{3}$   | 7485             | 9054                                      | 16539          |                |                     |   |                        |             |   |                                                                               |  | AMNIME<br><b>Abberless</b><br><b>IS</b>                              | $-$ Great                                    |            |                                 |                                                             |
| $\overline{2}$ |          | $\overline{4}$   | 7190             | 8865                                      | 16055          |                |                     |   |                        |             |   |                                                                               |  |                                                                      |                                              |            |                                 |                                                             |
| $\overline{2}$ |          | 5                | 6792             | 8530                                      | 15322          |                |                     |   |                        |             |   |                                                                               |  |                                                                      | <sup>O</sup> Presione F1 para obtener ayuda. |            |                                 |                                                             |
| $\overline{2}$ |          | 6                | 6420             | 8275                                      | 14695          |                |                     |   |                        |             |   |                                                                               |  |                                                                      |                                              |            |                                 |                                                             |
|                |          |                  | 11703            | <b>SEACE</b>                              | WHEE           |                |                     |   |                        |             |   |                                                                               |  |                                                                      |                                              |            |                                 |                                                             |

*Ilustración 43. Captura de pantalla del documento Excel con el que vamos a generar los gráficos*

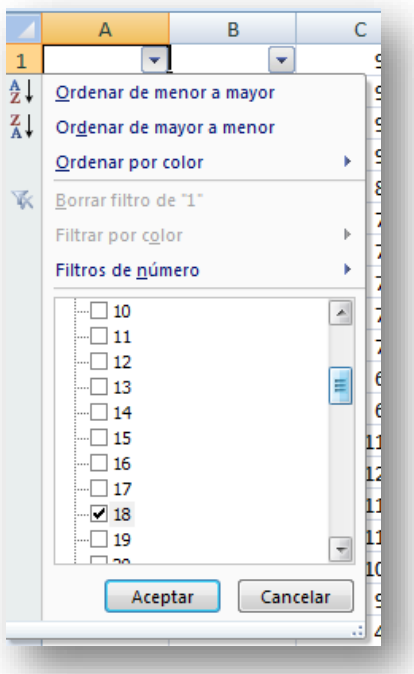

*Ilustración 44. Captura de pantalla de la herramienta que nos servirá para filtrar los datos que queramos en cada momento.*

Para interpretar los gráficos, que se muestran a continuación, de cada una de las universidades elegidas, debemos saber que el eje de la (y) representa el número de matriculados, y el eje de la (x) son los cursos:

- El  $(1)$  representa el curso, 2010 -2011
- El (2) representa el curso, 2011-2012
- El (3) representa el curso, 2012-2013
- El (4) representa el curso, 2013-2014
- $\blacksquare$  El (5) representa el curso, 2014-2015
- El  $(6)$  representa el curso, 2015-2016
- Universidad Complutense de Madrid

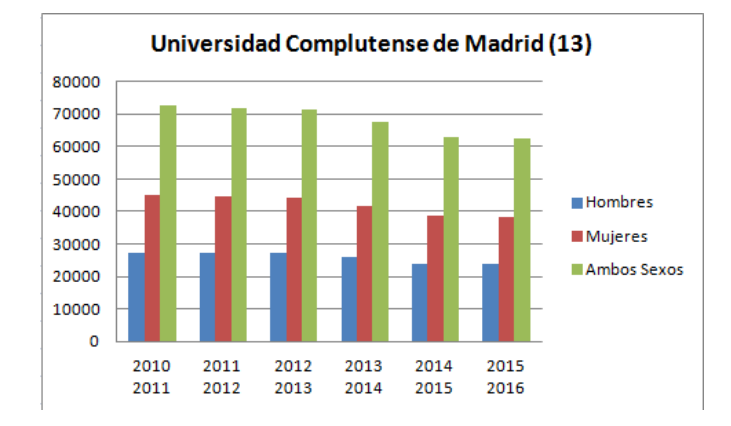

3.6.2.1 Gráfico de la Universidad Complutense de Madrid

#### **Comentario.**

Como podemos ver en este gráfico los cursos donde más matriculados hay son de 2010 a 2013, será a partir de este último curso cuando el número de matriculados empiece a descender.

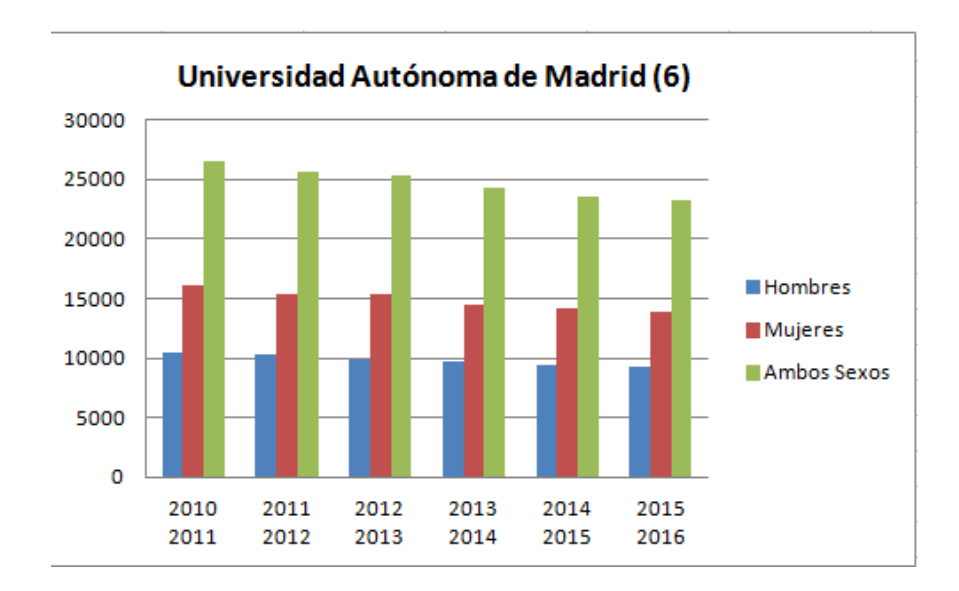

↓ Universidad Autónoma de Madrid

3.6.2.2 Gráfico de la Universidad Autónoma Madrid

#### **Comentario**

Este gráfico nos ofrece una visión de cómo ha ido descendiendo el número de matriculados desde el curso 2010 a 2016.

#### **↓** Universidad Autónoma de Barcelona

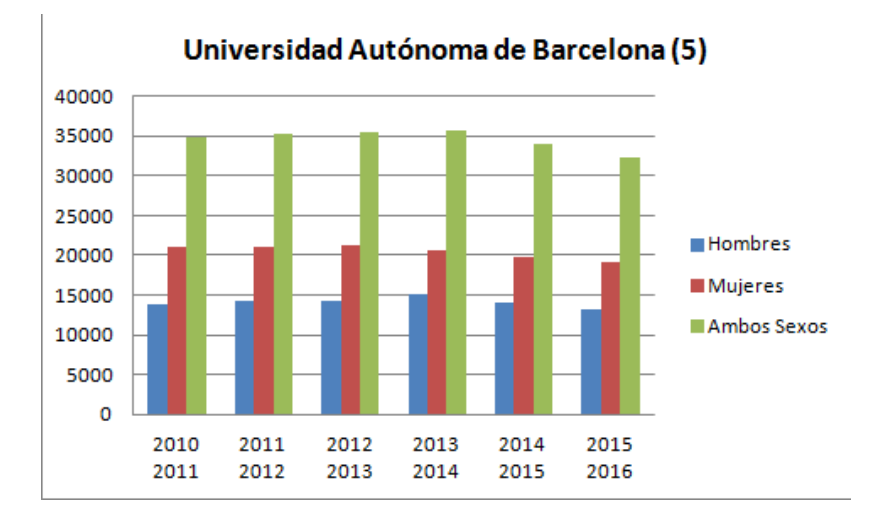

3.6.2.3 Gráfico de la Universidad Autónoma de Barcelona

#### **Comentario**

En este gráfico los datos que se representan, me llaman la atención, ya los matriculados se encuentran de manera más estable sin ningún descenso, durante varios cursos.

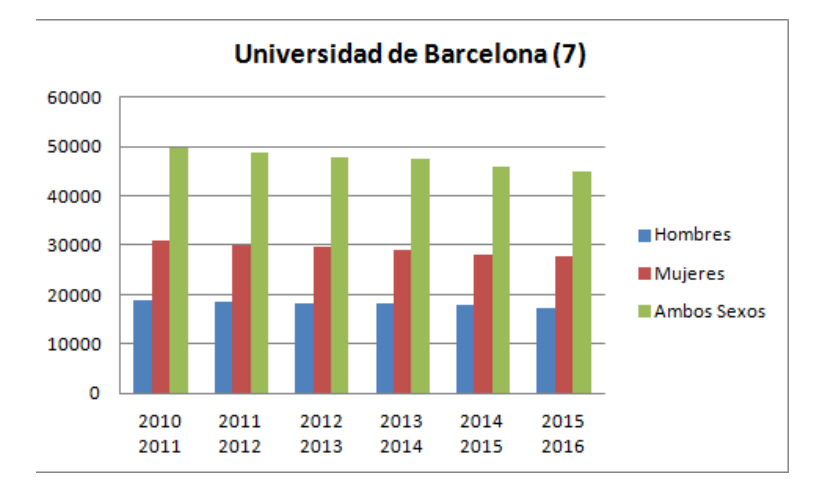

**↓** Universidad de Barcelona

3.6.2.4 Gráfico de la Universidad de Barcelona

#### **Comentario**

Podemos observar que en esta Universidad el número de matriculados también se ha ido mantenidos a lo largo de los cursos, aunque han ido bajando poco a poco.

**↓** Universidad Politécnica de Catalunya

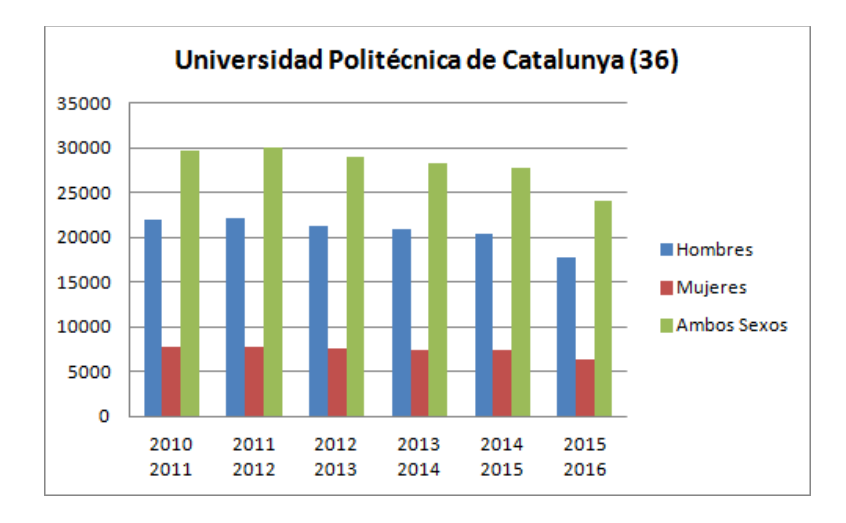

3.6.2.5 Gráfico de la Universidad Politécnica de Catalunya

#### **Comentario**

Lo que más llama la atención de este gráfico, ya que es en el primero que vemos algo así, es que el número de hombres matriculados es mayor a de mujeres matriculadas en todos los cursos desde 2010 a 2016. Este dato resulta muy interesante.

**↓** Universidad Politécnica de Valencia

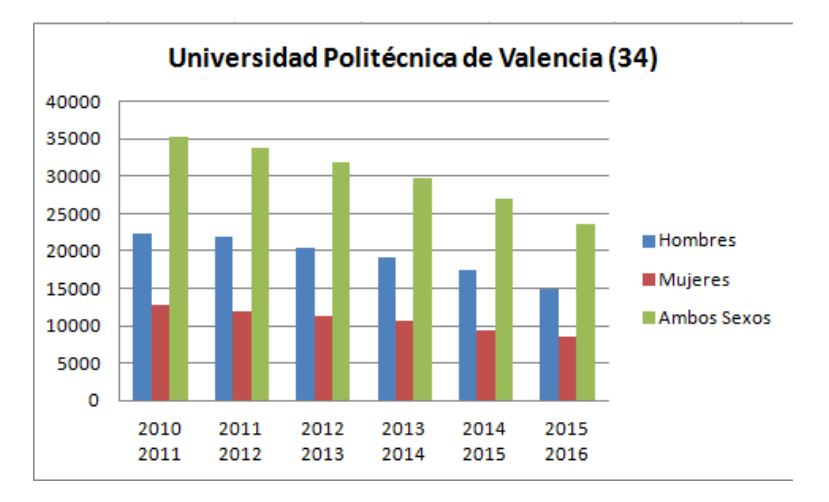

3.6.2.6 Gráfico de la Universidad Politécnica de Valencia

#### **Comentario**

Como podemos ver en el gráfico de la Universidad Politécnica de Valencia el número total de alumnos matriculados va descendiendo desde el curso 2010 hasta 2016. Además también observamos que en todos los curso existen más hombres matriculados que mujeres.

**↓** Universidad Carlos III

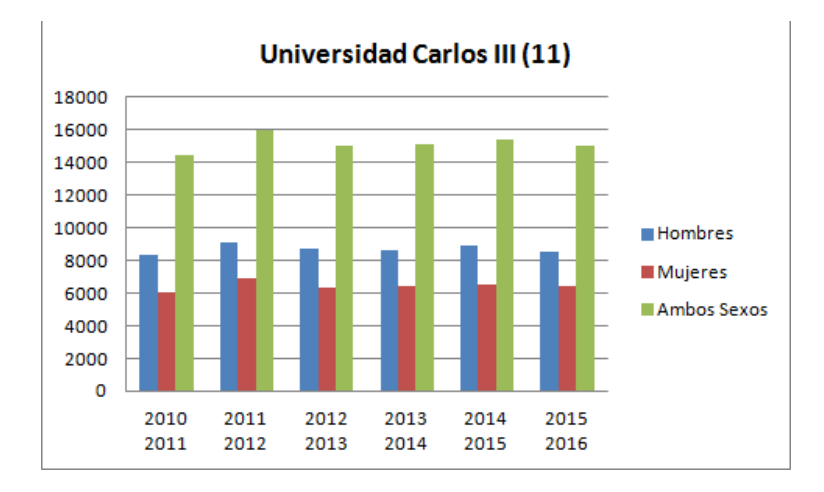

3.6.2.7 Gráfico de la Universidad Carlos III

#### **Comentario**

En este grafico podemos observar que el número total de matriculados se ha ido manteniendo entre 14000 y 16000 desde el curso 2010 hasta el curso 2016.

**↓** Universidad Pública de Navarra

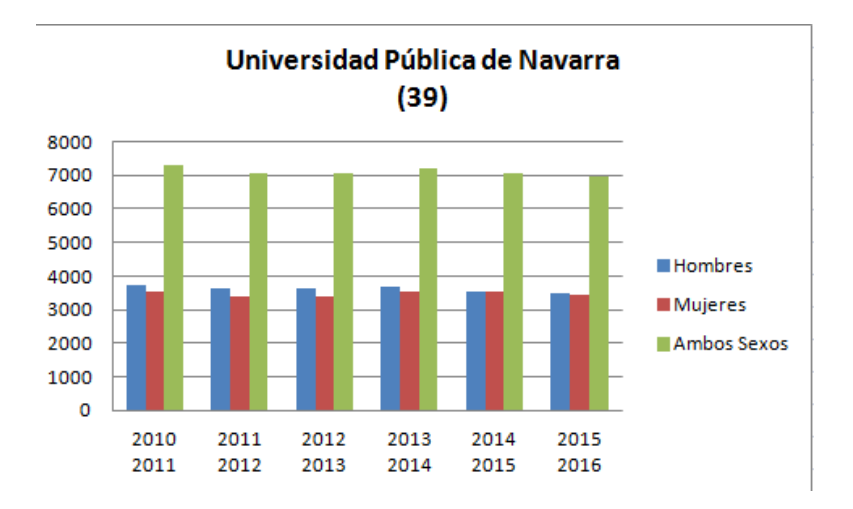

3.6.2.8 Gráfico de la Universidad Pública de Navarra

#### **Comentario**

Podemos observar en el gráfico de la Universidad Pública de Navarra que el número de hombres y mujeres matriculados se mantiene igualado en los cursos que estamos estudiando.

**↓** Universidad Pompeu Fabra

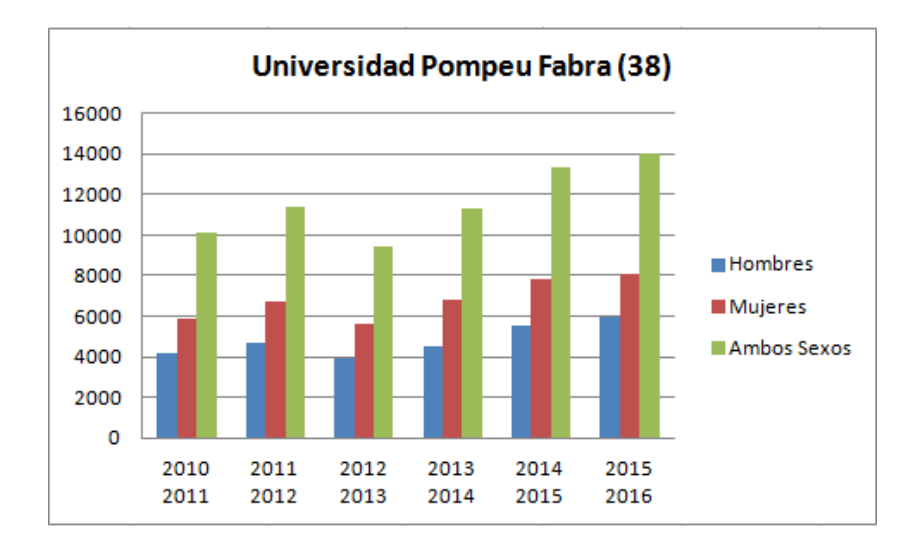

3.6.2.9 Gráfico de la Universidad Pompeu Fabra

#### **Comentario**

En el gráfico de esta universidad podemos ver que el número de mujeres matriculadas es mayor que el número de hombres. Además, es bastante curioso el resultado de este gráfico, ya que el número de matriculados evoluciona favorablemente a lo largos de los cursos estudiados.

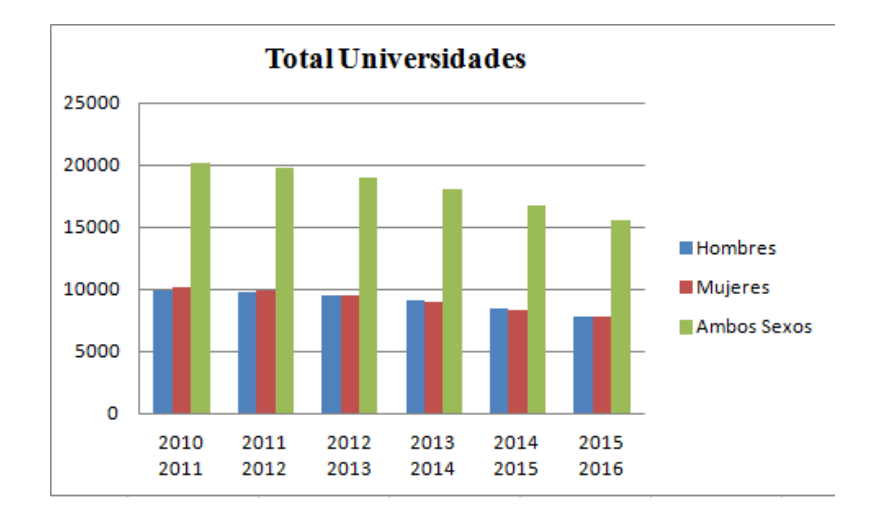

÷ Total de Universidades

3.6.2.9 Gráfico Total de Universidades

#### **Comentario**

Este gráfico es una representación de Total de Universidades, donde podemos observar que el número de matriculados de hombres y mujeres es muy similar a lo largo de la serie de años estudiados. Además podemos observar que el número total de matriculados decrece a lo largo de los cursos.

## **4.- CONCLUSIONES**

En este trabajo, vamos a tener en cuenta tres puntos fundamentales, a partir de los resultados de las Universidades analizadas. Se van a dividir en:

Grupo 1: Universidades donde el número de matriculados han bajado en la serie de años estudiada. Dentro de estas forman parte:

- Universidad de Sevilla
- Universidad de Granada
- Universidad de Córdoba
- Universidad de Jaén
- Universidad Complutense de Madrid
- Universidad Politécnica de Catalunya
- Universidad Politécnica de Valencia
- Total de Universidades

Grupo 2: Universidades donde el número de matriculados más o menos se mantiene en la serie de años estudiada. Dentro de estas forman parte:

- Universidad de Huelva
- Universidad de Málaga
- Universidad de Cádiz
- Universidad de Almería
- Universidad de Carlos III
- Universidad de Navarra
- Universidad de Barcelona
- Universidad Autónoma de Barcelona
- Universidad Autónoma de Madrid

Grupo 3: Universidades donde el número de matriculados han aumentado en la serie de años estudiada. Dentro de estas forman parte:

Universidad Pompeu de Fabra

Podríamos estudiar qué factores intervienen para saber el motivo del descenso del número de matriculados en dichas universidades, pero no es objeto de estudio en este caso. Lo que si nos interesa en este trabajo es saber que universidades se han mantenido, han aumentado y han descendido, en la serie de años estudiada.

Como conclusión general si podemos decir que en la mayoría de universidades el número total de matriculados se suele mantener, o descender, salvo en el caso de la Universidad Pompeu de Fabra, que el número de matriculados aumenta.

Por otra parte y sobre las herramientas utilizadas para la realización de este trabajo, cabe

decir que me han facilitado el desarrollo del mismo, tanto la página de donde se han extraído los datos, como los programas informáticos utilizados.

# **BIBLIOGRAFÍA**

*Educación divertida, n.d. Disponible en [http://educaciondivertida.com/mapas](http://educaciondivertida.com/mapas-interactivos-para-aprender-la-geografia-de-andalucia/)[interactivos-para-aprender-la-geografia-de-andalucia/](http://educaciondivertida.com/mapas-interactivos-para-aprender-la-geografia-de-andalucia/)* [Consulta17, 06, 2017]

*Inicio-Ministerio de Educación, Cultura y Deporte, n.d: Ministerio de Educación, Cultura y Deporte. Disponible en:<http://www.mecd.gob.es/portada-mecd/>* [Consulta: 17, 06,2017]

*Instituto Nacional de Estadística, n.d: INE. Disponible en:<http://www.ine.es/>* [Consulta17, 06, 2017]

Ferreiro Fernández, María Esther (2010): *Microsoft Excel 2007. Aprenda a gestionar datos de forma eficaz.* Disponible: [https://books.google.es/books?id=m3Yb62I5VHoC&pg=PA14&dq=aprendiendo+e](https://books.google.es/books?id=m3Yb62I5VHoC&pg=PA14&dq=aprendiendo+excel&hl=es&sa=X&redir_esc=y#v=onepage&q=aprendiendo%20excel&f=false) [xcel&hl=es&sa=X&redir\\_esc=y#v=onepage&q=aprendiendo%20excel&f=false](https://books.google.es/books?id=m3Yb62I5VHoC&pg=PA14&dq=aprendiendo+excel&hl=es&sa=X&redir_esc=y#v=onepage&q=aprendiendo%20excel&f=false)

Gil García, Gregorio (2012): *El gran libro de Drupal. Disponible en: [https://books.google.es/books?id=HEHXf9waaFUC&printsec=frontcover&dq=dru](https://books.google.es/books?id=HEHXf9waaFUC&printsec=frontcover&dq=drupal&hl=es&sa=X&ved=0ahUKEwjwwoq2htDUAhXqKcAKHTWZDjcQ6AEIRDAD#v=onepage&q=drupal&f=false) [pal&hl=es&sa=X&ved=0ahUKEwjwwoq2htDUAhXqKcAKHTWZDjcQ6AEIRDAD](https://books.google.es/books?id=HEHXf9waaFUC&printsec=frontcover&dq=drupal&hl=es&sa=X&ved=0ahUKEwjwwoq2htDUAhXqKcAKHTWZDjcQ6AEIRDAD#v=onepage&q=drupal&f=false) [#v=onepage&q=drupal&f=false](https://books.google.es/books?id=HEHXf9waaFUC&printsec=frontcover&dq=drupal&hl=es&sa=X&ved=0ahUKEwjwwoq2htDUAhXqKcAKHTWZDjcQ6AEIRDAD#v=onepage&q=drupal&f=false)*

Kroenke, David M. (2003): *Procesamiento de Bases de Datos. Fundamentos, diseño e implementación*. Disponible en:

[https://books.google.es/books?id=7ORUWItwcNEC&pg=PA51&dq=modelo+entida](https://books.google.es/books?id=7ORUWItwcNEC&pg=PA51&dq=modelo+entidad+relacion&hl=es&sa=X&sqi=2&pjf=1&ved=0ahUKEwj3iofSh9DUAhVCB8AKHd0gCsoQ6AEIKDAB#v=onepage&q=modelo%20entidad%20relacion&f=false) [d+relacion&hl=es&sa=X&sqi=2&pjf=1&ved=0ahUKEwj3iofSh9DUAhVCB8AK](https://books.google.es/books?id=7ORUWItwcNEC&pg=PA51&dq=modelo+entidad+relacion&hl=es&sa=X&sqi=2&pjf=1&ved=0ahUKEwj3iofSh9DUAhVCB8AKHd0gCsoQ6AEIKDAB#v=onepage&q=modelo%20entidad%20relacion&f=false) [Hd0gCsoQ6AEIKDAB#v=onepage&q=modelo%20entidad%20relacion&f=false](https://books.google.es/books?id=7ORUWItwcNEC&pg=PA51&dq=modelo+entidad+relacion&hl=es&sa=X&sqi=2&pjf=1&ved=0ahUKEwj3iofSh9DUAhVCB8AKHd0gCsoQ6AEIKDAB#v=onepage&q=modelo%20entidad%20relacion&f=false)

Marqués Andrés, Mercedes, et al., (2001): *SQL y el desarrollo de aplicaciones en Oracle 8*. Disponible en: [https://books.google.es/books?id=Cd17cGAk1rsC&printsec=frontcover&dq=sql&hl](https://books.google.es/books?id=Cd17cGAk1rsC&printsec=frontcover&dq=sql&hl=es&sa=X&ved=0ahUKEwiI6YzriNDUAhXjA8AKHXR_CFUQ6AEIJzAA#v=onepage&q=sql&f=false) [=es&sa=X&ved=0ahUKEwiI6YzriNDUAhXjA8AKHXR\\_CFUQ6AEIJzAA#v=on](https://books.google.es/books?id=Cd17cGAk1rsC&printsec=frontcover&dq=sql&hl=es&sa=X&ved=0ahUKEwiI6YzriNDUAhXjA8AKHXR_CFUQ6AEIJzAA#v=onepage&q=sql&f=false) [epage&q=sql&f=false](https://books.google.es/books?id=Cd17cGAk1rsC&printsec=frontcover&dq=sql&hl=es&sa=X&ved=0ahUKEwiI6YzriNDUAhXjA8AKHXR_CFUQ6AEIJzAA#v=onepage&q=sql&f=false)

Piñeiro Gómez, José Manuel (2015): Lenguajes de definición y modificación de datos SQL UF1472. Disponible en: [https://books.google.es/books?id=v9E9CwAAQBAJ&pg=PA19&dq=sql&hl=es&sa](https://books.google.es/books?id=v9E9CwAAQBAJ&pg=PA19&dq=sql&hl=es&sa=X&ved=0ahUKEwiI6YzriNDUAhXjA8AKHXR_CFUQ6AEIWzAJ#v=onepage&q=sql&f=false)

[=X&ved=0ahUKEwiI6YzriNDUAhXjA8AKHXR\\_CFUQ6AEIWzAJ#v=onepage&](https://books.google.es/books?id=v9E9CwAAQBAJ&pg=PA19&dq=sql&hl=es&sa=X&ved=0ahUKEwiI6YzriNDUAhXjA8AKHXR_CFUQ6AEIWzAJ#v=onepage&q=sql&f=false) [q=sql&f=false](https://books.google.es/books?id=v9E9CwAAQBAJ&pg=PA19&dq=sql&hl=es&sa=X&ved=0ahUKEwiI6YzriNDUAhXjA8AKHXR_CFUQ6AEIWzAJ#v=onepage&q=sql&f=false)

Drupal –Open Source CMS, n.d: Drupal.org. Disponible en:<https://www.drupal.org/>